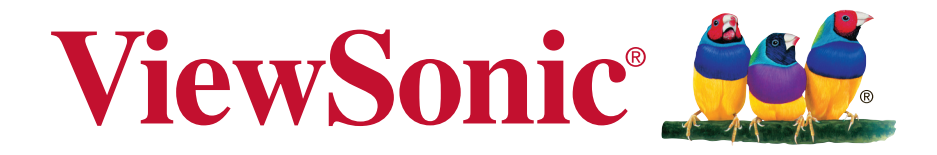

# **CDE6500-L/CDE4200-L/CDE3200-L Full HD Professional LED Display User Guide**

IMPORTANT: Please read this User Guide to obtain important information on installing and using your product in a safe manner, as well as registering your product for future service. Warranty information contained in this User Guide will describe your limited coverage from ViewSonic Corporation, which is also found on our web site at http:// www.viewsonic.com in English, or in specific languages using the Regional selection box in the upper right corner of our website. "Antes de operar su equipo lea cu idadosamente las instrucciones en este manual"

Model No. VS15817/VS15405/VS15629

# **Contents**

# **Compliance Information**

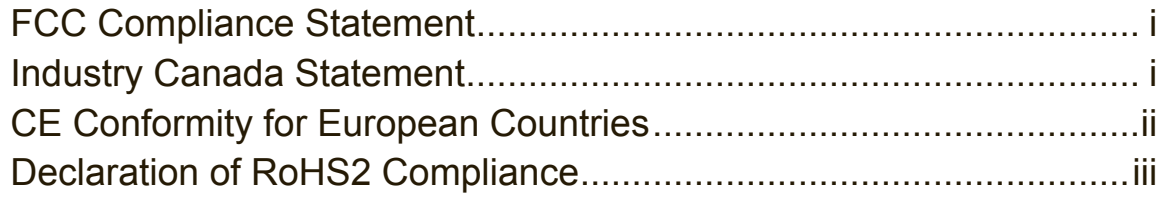

# **Copyright Information**

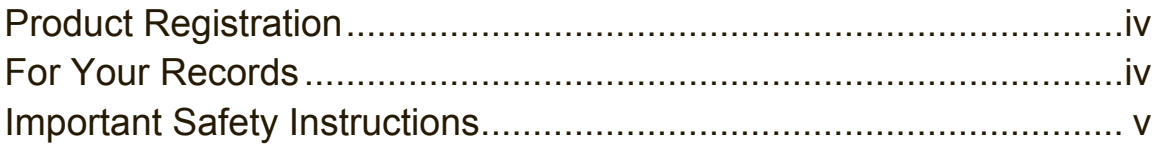

# **Getting Started**

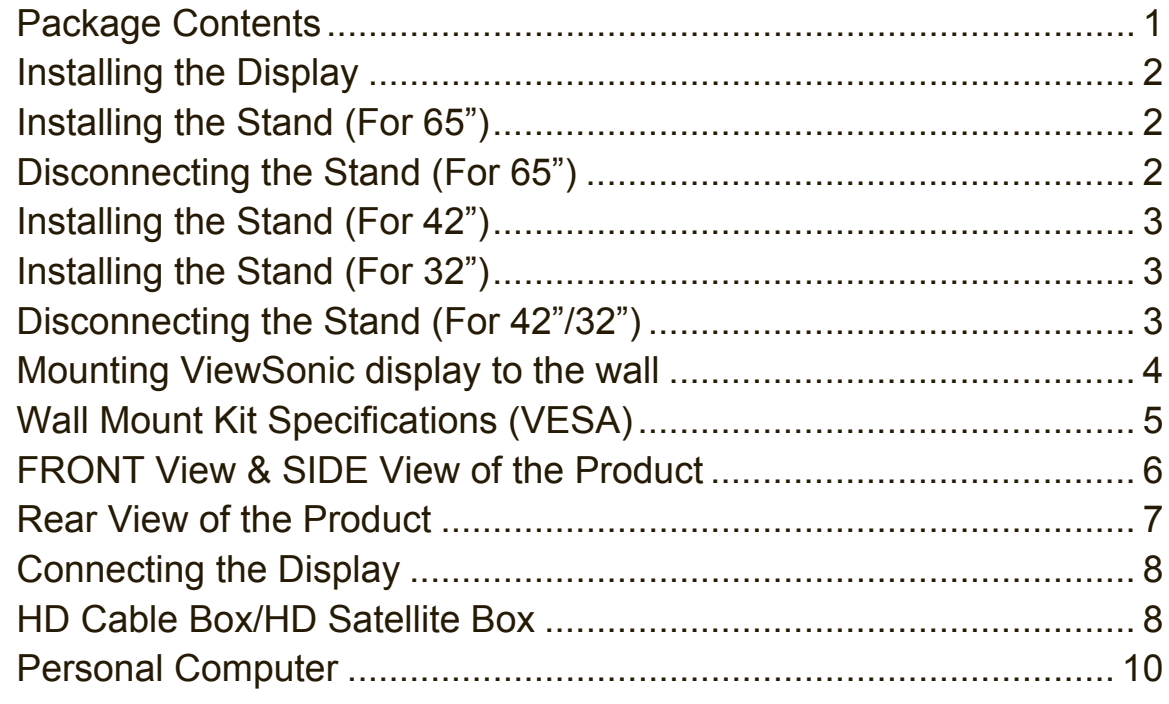

# **Using the Display Features**

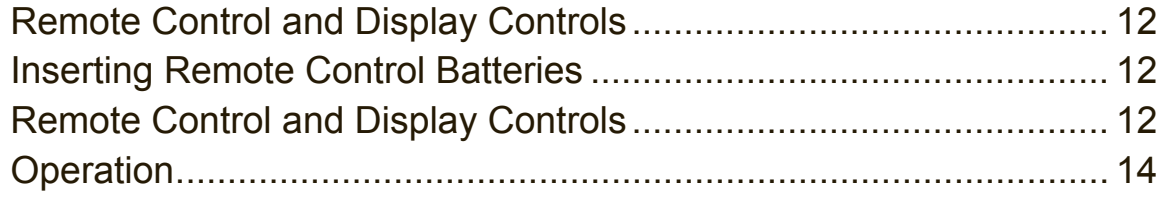

# **Other Information**

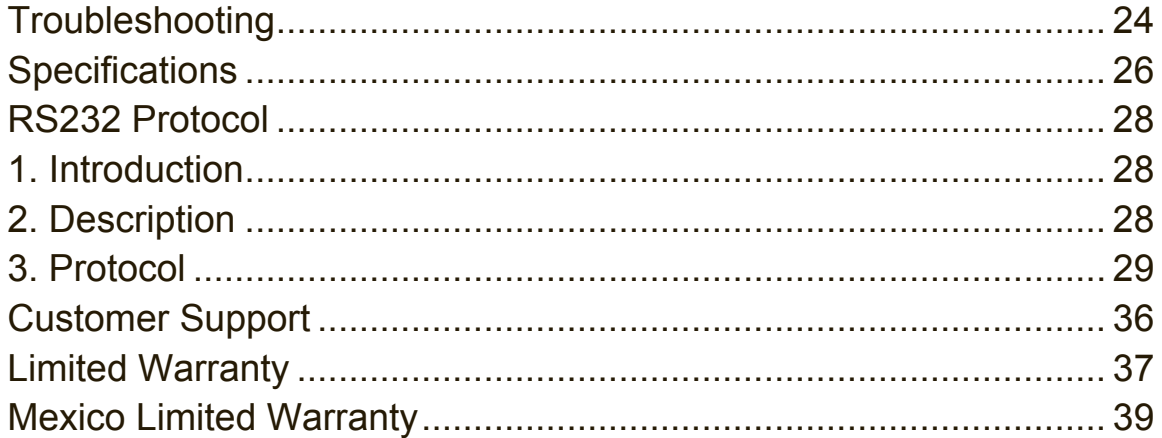

# **Compliance Information**

**NOTE:** This section addresses all connected requirements and statements regarding regulations. Confirmed corresponding applications shall refer to nameplate labels and relevant markings on unit.

# **FCC Compliance Statement**

This device complies with part 15 of FCC Rules. Operation is subject to the following two conditions: (1) this device may not cause harmful interference, and (2) this device must accept any interference received, including interference that may cause undesired operation.

This equipment has been tested and found to comply with the limits for a Class B digital device, pursuant to part 15 of the FCC Rules. These limits are designed to provide reasonable protection against harmful interference in a residential installation. This equipment generates, uses, and can radiate radio frequency energy, and if not installed and used in accordance with the instructions, may cause harmful interference to radio communications. However, there is no guarantee that interference will not occur in a particular installation. If this equipment does cause harmful interference to radio or television reception, which can be determined by turning the equipment off and on, the user is encouraged to try to correct the interference by one or more of the following measures:

- Reorient or relocate the receiving antenna.
- Increase the separation between the equipment and receiver.
- Connect the equipment into an outlet on a circuit different from that to which the receiver is connected.
- Consult the dealer or an experienced radio/TV technician for help.

**Warning:** You are cautioned that changes or modifications not expressly approved by the party responsible for compliance could void your authority to operate the equipment.

# **Industry Canada Statement**

CAN ICES-3 (B)/NMB-3(B)

# **CE Conformity for European Countries**

The device complies with the EMC Directive 2004/108/EC and Low Voltage Directive 2006/95/EC.

## **Following information is only for EU-member states:**

The mark shown to the right is in compliance with the Waste Electrical and Electronic Equipment Directive 2002/96/EC (WEEE). The mark indicates the requirement NOT to dispose the equipment as unsorted municipal waste, but use the return and collection systems according to local law. If the batteries, accumulators and button cells included with this equipment, display the chemical symbol Hg, Cd, or Pb, then it means that the battery has a heavy metal content of more than 0.0005% Mercury or more than, 0.002% Cadmium, or more than 0.004% Lead.

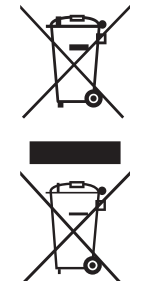

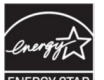

## **ENERGY STAR Information:**

• ENERGY STAR is a set of power-saving guidelines issued by the U.S. Environmental Protection Agency (EPA).

ENERGY STAR is a joint program of the U.S. Environmental Protection Agency and the U.S. Department of Energy helping us all save money and protect the environment through energy efficient products and practices.

The power consumption will be changed, if the TV set up to be another mode except for default as-shipped television configuration and settings.

The power consumption may exceed energy consumption beyond the limits required for ENERGY STAR qualification when the optional function used or the operation mode changed in use.

## **Dolby Trademark Information:**

**EXPOLAM**<br>**EXPOLAM** Manufactured under license from Dolby Laboratories. Dolby and the double-D symbol are trademarks of Dolby Laboratories.

# **Declaration of RoHS2 Compliance**

This product has been designed and manufactured in compliance with Directive 2011/65/EU of the European Parliament and the Council on restriction of the use of certain hazardous substances in electrical and electronic equipment (RoHS2 Directive) and is deemed to comply with the maximum concentration values issued by the European Technical Adaptation Committee (TAC) as shown below:

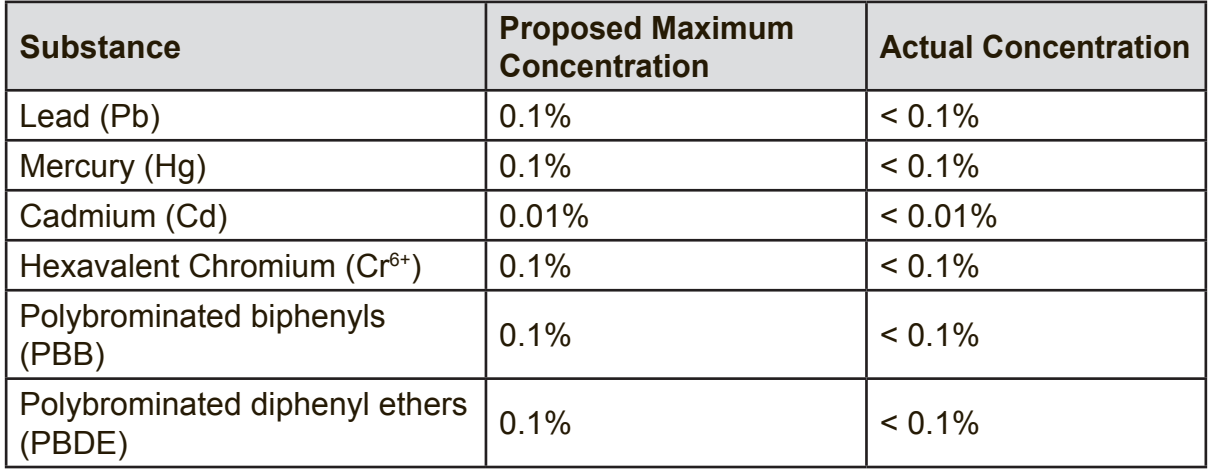

Certain components of products as stated above are exempted under the Annex III of the RoHS2 Directives as noted below:

Examples of exempted components are:

- **1.** Mercury in cold cathode fluorescent lamps and external electrode fluorescent lamps (CCFL and EEFL) for special purposes not exceeding (per lamp):
	- (1) Short length ( $\leq$  500 mm): maximum 3.5 mg per lamp.
	- (2) Medium length ( $>500$  mm and  $\leq 1,500$  mm): maximum 5 mg per lamp.
	- (3) Long length ( $>1,500$  mm): maximum 13 mg per lamp.
- **2.** Lead in glass of cathode ray tubes.
- **3.** Lead in glass of fluorescent tubes not exceeding 0.2% by weight.
- **4.** Lead as an alloying element in aluminium containing up to 0.4% lead by weight.
- **5.** Copper alloy containing up to 4% lead by weight.
- **6.** Lead in high melting temperature type solders (i.e. lead-based alloys containing 85% by weight or more lead).
- **7.** Electrical and electronic components containing lead in a glass or ceramic other than dielectric ceramic in capacitors, e.g. piezoelectronic devices, or in a glass or ceramic matrix compound.

# **Copyright Information**

Copyright © ViewSonic® Corporation, 2014. All rights reserved.

ViewSonic, the three birds logo, OnView, ViewMatch, and ViewMeter are registered trademarks of ViewSonic Corporation.

Disclaimer: ViewSonic Corporation shall not be liable for technical or editorial errors or omissions contained herein; nor for incidental or consequential damages resulting from furnishing this material, or the performance or use of this product.

In the interest of continuing product improvement, ViewSonic Corporation reserves the right to change product specifications without notice. Information in this document may change without notice.

No part of this document may be copied, reproduced, or transmitted by any means, for any purpose without prior written permission from ViewSonic Corporation.

# **Product Registration**

To fulfill possible future product needs, and to receive additional product information as it becomes available, please visit your region section on ViewSonic's website to register your product online.

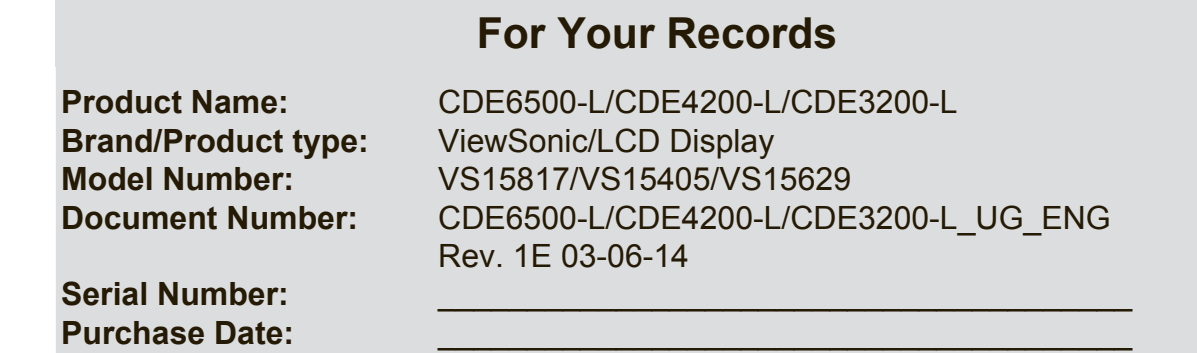

## **Product disposal at end of product life**

ViewSonic respects the environment and is committed to working and living green. Thank you for being part of Smarter, Greener Computing.

Please visit ViewSonic website to learn more.

USA & Canada: http://www.viewsonic.com/company/green/recycle-program/ Europe: http://www.viewsoniceurope.com/uk/support/recycling-information/ Taiwan: http://recycle.epa.gov.tw/recycle/index2.aspx

# **Important Safety Instructions**

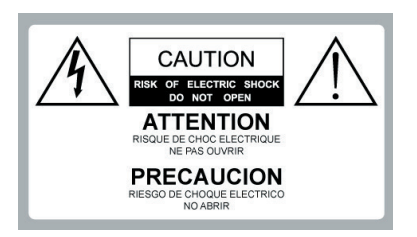

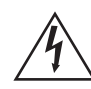

**Dangerous Voltage:** The lightning flash with arrowhead symbol, within an equilateral triangle, is intended to alert the user to the presence of dangerous voltage within the inside of the product • that may be sufficient level to constitute a risk of electric shock to persons.

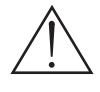

**Instruction:** The exclamation point within an equilateral triangle is intended to alert the user to the presence of important operating and servicing instructions in the literature accompanying the appliance.

- 1. Read these instructions completely before using the equipment.
- 2. Keep these instructions in a safe place.
- 3. Heed all warnings.
- 4. Follow all instructions.
- 5. Do not use this apparatus near water.
- 6. Clean with a soft, dry cloth.
- 7. Do not block any ventilation openings. Install the equipment in accordance with the manufacturer's instructions.
- 8. Do not install near any heat sources such  $\frac{z}{x}$ as radiators, heat registers, stoves, or other devices (including amplifiers) that produce heat.

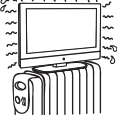

- 9. Do not attempt to circumvent the safety provisions of the polarized or grounding-type plug. A polarized plug has two blades with one wider than the other. A grounding type plug has two blades and a third grounding prong. The wide blade and the third prong are provided for your safety. If the provided plug does not fit into your outlet, consult an electrician for replacement of the outlet.
- 10. Prevent the power cord from being tread upon or pinched, particularly at the plug, convenience receptacles, and the point where they exit from the device. Be sure that the power outlet is located near the equipment so that it is easily accessible.
- 11. Only use attachments/ accessories specified by the manufacturer. 12. Use only with the cart, stand, tripod,

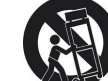

bracket, or table specified by the manufacturer, or sold with the apparatus. When a cart is used, use caution when moving the cart/ apparatus

- combination to avoid injury from tip-over. 13. Unplug this apparatus when it will be unused for a long period of time.
- 14. Refer all servicing to qualified service personnel. Servicing is required when the apparatus has been damaged in any way, such as power-supply cord or plug is damaged, liquid has been spilled or objects have fallen into the apparatus, the apparatus has been exposed to rain or moisture, or the unit does not operate normally, or has been dropped.

#### **USE**

#### **AC power Cord**

Keep the following guidelines to protect the AC power cord from being damaged. If the AC power cord is damaged, it may result in a fire or an electric shock. Stop using it and ask your dealer or ViewSonic service center to exchange it.

- Do not place the display where the power cord is subject to wear or abuse.
- Do not pinch, bend, or twist the cord excessively.
- The core lines may be bared and cut, causing a shortcircuit, and resulting in a fire or an electric shock.
- Do not convert or damage the power cord.

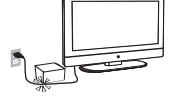

- Avoid power cord being rolled over or rested upon. When the power cord is plugged in, do
- not move the display.
- Keep the power cord away from heat sources.
- When you disconnect the AC power cord, disconnect it from the wall outlet first.
- When disconnecting the power cord, grasp the plug instead of pulling the power cord.
- Use only an original ViewSonic AC power cord, not other brands. Do not use the supplied AC power cord on any other equipment.
- The plug of power cord is intended to serve as disconnection device And the socket-outlet shall be installed close to the shredder for easy Access.

#### **Wall outlet**

Insert the plug fully into the outlet. If it is loose, do not use it. Doing so may cause arcing and result in a fire. Contact your electrician to change the outlet.

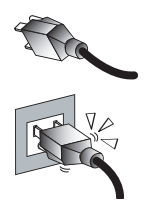

#### **Wiring**

For your safety, be sure to unplug the AC power cord when connecting cables.

Take care not to trip on the cables. It may cause damage to the display set.

#### **Electric shock**

Do not touch the AC power cord or the display with a wet hand. If you plug/unplug the AC power cord from the display with a wet hand, it may cause electric shock.

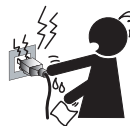

#### **Lightning storms**

During a lightning storm, unplug the display from the wall outlet and disconnect the antenna to prevent damage to the display.

#### **When not in use**

If you will not be using the display set for long periods of time, the display set should be disconnected from the AC power outlet to prevent power line surges. The display set is not disconnected from the AC power source when the display set is switched off.

To disconnect the display set completel y, unplug from the AC power outlet.

#### **Overloading**

This display set is designed to operate on a 120V AC supply only.

If there are too many appliances connected to the same AC power outlet, it could result in a fire or an electric shock.

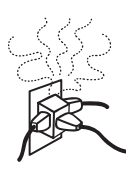

#### **Optional equipment**

If optional equipment is to be installed, leave some space between optional equipment and the display set. Picture distortion and/or noisy sound may occur if the display set is positioned in close proximity to any equipment emitting electromagnetic radiation.

#### **Small accessories**

Keep small accessories in a safe place where children are unable to reach.

#### **Magnetic influence**

This display contains a strong magnet in the speaker unit that generates a magnetic field. Keep any items susceptible to magnetic fields away from the speaker.

#### **Sound**

If you hear snapping or popping sound comes from the display continuously or frequently while the display is operating, unplug the display and consult your dealer or service technician. It is normal for some displays to make occasional snapping or popping sounds, particularly when being turned on or off.

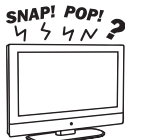

#### **Use in outdoor**

This display is not designed for outdoors installation. Do not expose the display to rain, as it may result in a fire or an electric shock. Also, do not expose the display to direct sunlight, as it may heat up and become damaged.

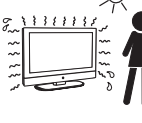

#### **Vehicle, ships and other vessels**

Do not install this display in a vehicle. Car accidents may cause the display to fall down and cause injury.

Do not install this display in a ship or vessel. If the display is exposed to seawater, it may cause a fire or damage the display.

#### **Medical institutions**

Do not place this display in a place where medical equipment is in use. It may cause the medical equipment to malfunction.

#### **Volume adjustment**

- Adjust the volume to avoid disturbing your neighbors. Sound carries easily at night. Therefore, we suggest you close the windows or use headphones.
- When using headphones, adjust the volume to appropriate levels, or hearing damage may result.

#### **ANTENNAS**

#### **Outdoor antenna grounding**

If an outdoor antenna is installed, follow the precautions below. Do not install the outdoor antenna system near of overhead power lines or other electric light or power circuits, or where it can come in contact with such power lines or circuits.

WHEN INSTALLING AN OUTDOOR ANTENNA SYSTEM, EXTREME CARE SHOULD BE TAKEN TO KEEP FROM CONTACTING SUCH POWER LINES OR CIRCUITS AS CONTACT WITH THEM IS ALMOST INVARIABLY FATAL.

Be sure the antenna system is grounded so that it can provide some protection against voltage surges and builtup static charges.

Section 810 of the National Electrical Code (NEC) in the U.S.A. and Section 54 of the Canadian Electrical Code in Canada provides information with in regard to proper grounding of the mast and supporting structure, grounding of the lead-in wire to an antenna discharge unit, size of grounding conductors, location of antenna discharge unit, connection to grounding electrodes, and requirements for the grounding electrode.

Antenna grounding according to the National Electrical Code, ANS/NFPAFPA 70

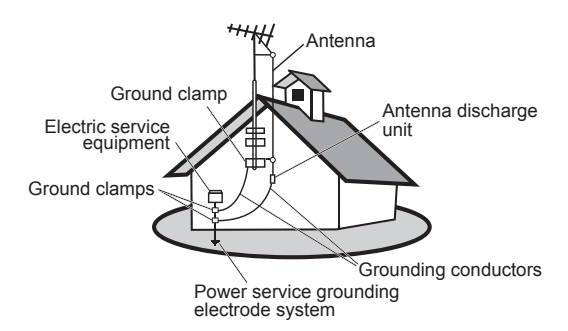

#### **CLEANING**

#### **Cleaning the AC power plug**

Unplug the AC power plug and clean it regularly. If the plug is covered with dust and gathers moisture, its insulation may deteriorate and result in a fire.

#### **Cleaning the screen surface/ cabinet of the display set**

When cleaning this display, unplug the AC power cord. If not, it may result in electric shock. Use a dry soft cloth to clean the cabinet of the display. To remove dust near the screen, wipe it gently with a soft cloth.

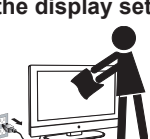

Stubborn stains may be removed with a cloth slightly dampened with a solution of mild soap and warm water. Never use strong solvents such as thinner or benzine for cleaning. If using a chemically pretreated cloth, please follow the instruction provided on the package. The ventilation holes can accumulate dust over time. To ensure proper ventilation, we recommend you to remove the dust periodically (once a month) using a vacuum cleaner, while the display is powered off.

#### **Disclaimer**

Some chemical cleaners have been reported to damage the screen and/or case of the display. ViewSonic will not be liable for damage resulting from use of these cleaners.

#### **CARRYING THE DISPLAY**

**Carry the display as instructed**

To prevent dropping the display and causing serious injury, you must follow these guidelines:

- Disconnect all cables before carrying the display.
- Carrying the large size display requires at least two or three people.
- When you carry the display, place your hands as illustrated and hold it securely. Do not put stress on the panel and the frame around the screen.
- When carrying the display, do not subject it to shocks, vibration, or excessive force.

• When lifting or moving the display, hold it securely from the bottom. Place your palm directly under the panel.

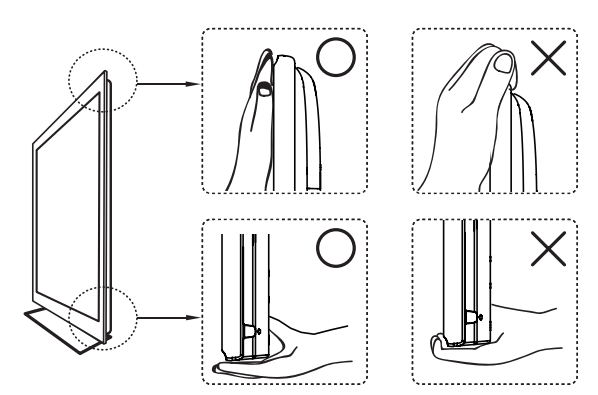

#### **VENTILATION**

Slots and openings in display are provided for ventilation. To ensure reliable operation of the display and to protect it from overheating, be sure these openings are not blocked or covered.

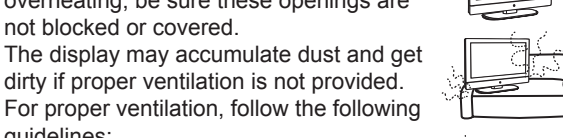

- dirty if proper ventilation is not provided. For proper ventilation, follow the following guidelines:
- Never install the display face up, down or sideways.
- Never install the display turned over or upside down.
- Never cover the slots and openings with a cloth or other materials.
- Never block the slots and openings by placing the display on a bed, sofa, rug or other similar surface.
- Never place the display in a confined space, such as a bookcase or built-in cabinet, unless proper ventilation is provided.

Leave some space around the display set as shown below. Otherwise, air-circulation may be inadequate and cause overheating, which may cause a fire or damage to the display set.

#### **Installed on the wall**

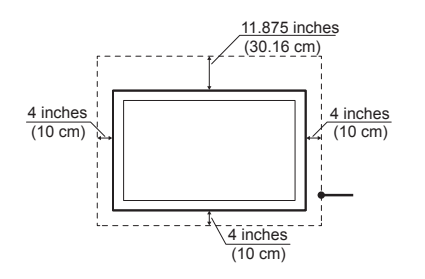

#### **Installed with stand**

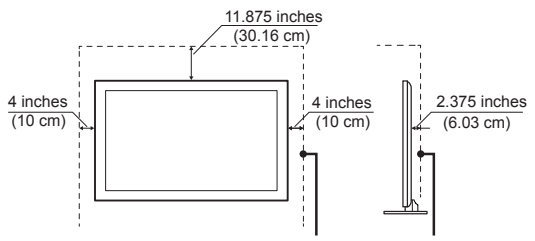

Leave at least this space around the set.

Do not install the display set as follows:

Air circulation is blocked. Air circulation is blocked.

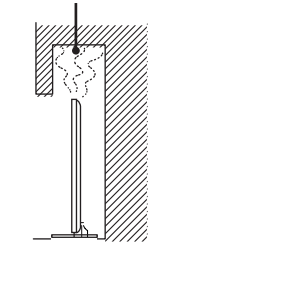

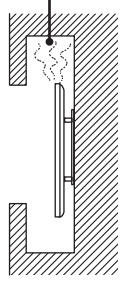

#### **Objects and ventilation holes**

Never push any objects into the slots on the display cabinet as they may touch dangerous voltage points or short out parts that could result in a fire or an electric shock. Do not place any objects on the display.

#### **MOISTURE**

#### **Moisture and flammable objects**

- Keep the product away from moisture. Do not expose this appliance to rain or moisture. Do not place objects filled with liquids, such as vases, on the display.
- Do not use power-line operated display sets near water, such as in places like a bathtub, washbowl, kitchen sink, laundry tub, a wet basement, or near a swimming pool, etc. It may cause fire or electric shock.

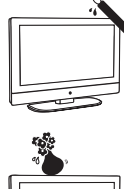

- Do not let this display get wet. Never spill liquid of any kind on the display. If water penetrates into the product, unplug the power cord and contact ViewSonic.
- Do not operate the display when wet. It may result in electric shock or damage to the display.
- To prevent fire, keep flammable objects or open flame (e.g. candles) away from the display.

#### **INSTALLATION**

#### **Optional wall mount**

To do Wall mount installation, you need a Wall-Mount Bracket. When installing or removing the display using the Wall-Mount Bracket, be sure to use qualified contractors. If not properly secured during installation or removal from the Wall-Mount Bracket, the display may fall and cause serious injury.

- When installing the display using a Wall-Mount Bracket, make sure you follow the operating instructions supplied with the Wall-Mount Bracket.
- Attach the brackets supplied with the Wall-Mount Bracket.
- The display is not designed for hanging from the ceiling. It may fall and cause serious injury.

#### **Placement**

surface.

The display should be installed near an easily accessible AC power outlet.

Observe the following to prevent the display from falling from the stand or wall mount.

Place the display on a stable, level

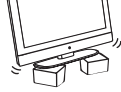

• Do not hang anything on the display. Do not allow children to climb on the display. Do not install the display in places subject to extreme temperature, such as in direct sunlight, near a radiator, or heating vent. If the display is exposed to extreme temperature, the display may overheat and cause deformation of the enclosure or cause malfunction.

- Do not install the display in a place exposed to direct air conditioning.
- If the display is installed in such a location, moisture may condense inside and may cause a malfunction.
- Do not place the display in hot, oily, humid or excessively dusty places.

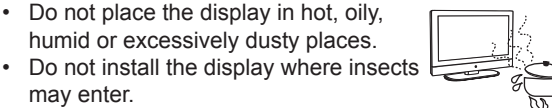

- may enter. • Do not install the display where it may be exposed to mechanical vibration.
- Do not install the display in a location where it may spear up, such as on or behind a pillar, or where you might bump yourhead on it. It may cause injury.

#### **Preventing the display from toppling over**

To prevent the display from toppling over, secure the display to a wall or stand.

#### **Placement for watching**

We suggest you to watch the display at a distance of 3-7 times that of the screen height, and not in excessive brightness. It is easy to cause eye fatigue if you watch display for too long or in a dark room. To obtain clear picture, do not expose the screen to direct illumination or sunlight. Use spot lighting directed down from the ceiling if you can.

#### **SCREEN**

- Although the screen is made with high precision technology and has effective pixels of 99.99% or more, black dots or bright points or light (red, blue, or green) may appear constantly on the screen. This is a structural property of the panel and is not a malfunction.
- The screen is made with high-precision technology. To achieve a high level of performance and picture quality, this display's backlight setting is set to maximize the brightness of the display. However, uneven brightness may be observed when the display is viewed in a dark environment without an input source or a blank screen. This is a normal condition, not a malfunction of the display. To improve this condition, change the Picture mode, Backlight setting, enable the Light Sensor, or turn on the Power management.
- Avoid exposing the screen surface to direct sunlight. It is likely to damage the panel.
- Do not push or scratch the screen, or place objects on top of the display. The image may be uneven or the panel may be damaged.
- If the display is used in a cold place, a smear may occur in the picture or the picture may become dark. It is not caused by a failure. This condition will improve as the temperature rises.
- When still pictures are displayed continuously, ghosting may occur. It should disappear after a short period of time.
- The screen and cabinet get warm when the display is in use. This is a normal condition.
- Spraying insect repellent with volatile material on the screen will cause damage.
- Do not make prolonged contact with rubber or plastic material.

#### **Broken pieces**

Do not throw anything at the display. Doing so may break the screen glass and cause serious injury.

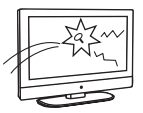

If the surface of the display cracks, unplug the AC power cord before touching the display. Otherwise electric shock may result.

#### **Handling of broken glass and liquid crystal leakage**

If the panel gets damaged, crystalline liquid leakage may occur, or scattered broken glass may result. Do not touch broken glass or crystalline liquid which is toxic, with bare hands as cuts, poisoning or skin irritation may occur. Also do not glass fragments or leaked crystalline liquid get into your eyes or mouth. Should either contacted your eyes or mouth, rinse the contacted area thoroughly with water and consult your doctor.

#### **SERVICING**

Do not attempt to repair the display yourself, since opening the cabinet may expose you to dangerous voltage or other hazards. Ask qualified service personnel to do the servicing for your display.

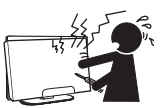

#### **Replacement parts**

When replacement parts are required, be sure the service technician certifies in writing that he/she has used replacement parts specified by the manufacturer that have the same characteristics as the original parts. Unauthorized substitutions may cause a fire, an electric shock or other hazards.

#### **Safety check**

Upon completion of repairs to the display, ask the service technician to perform routine safety checks (as specified by the manufacturer) to determine that the display is safe for operating, and to so certify.

Ask a qualified service technician to dispose of the display.

# **Getting Started**

# **Package Contents**

J.

Please make sure the following items are included with your display. If any items are missing, please contact your dealer.

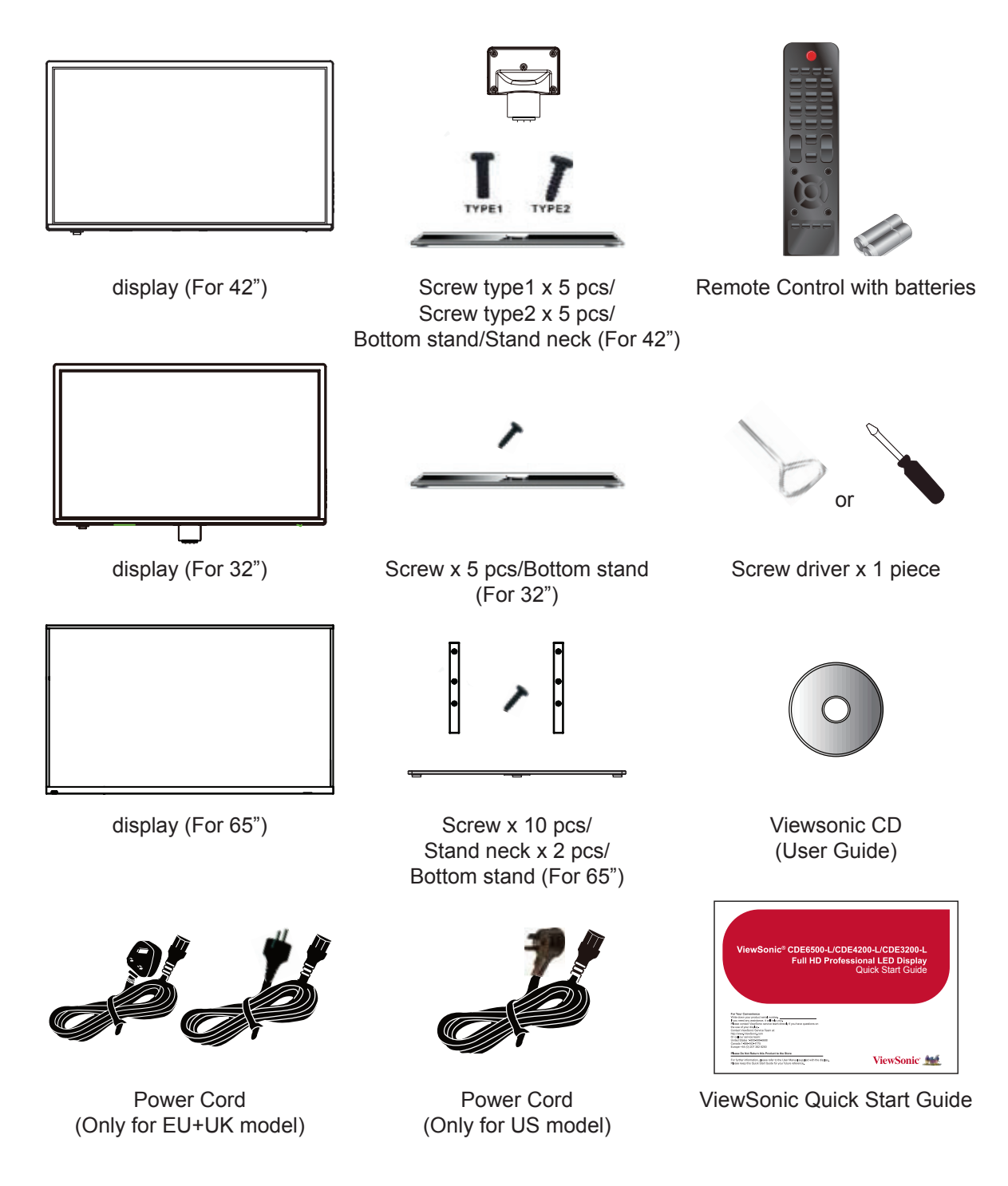

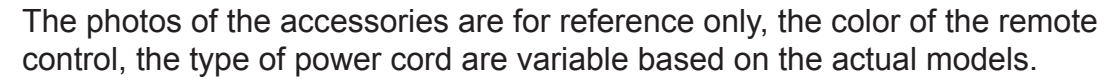

# **Installing the Display**

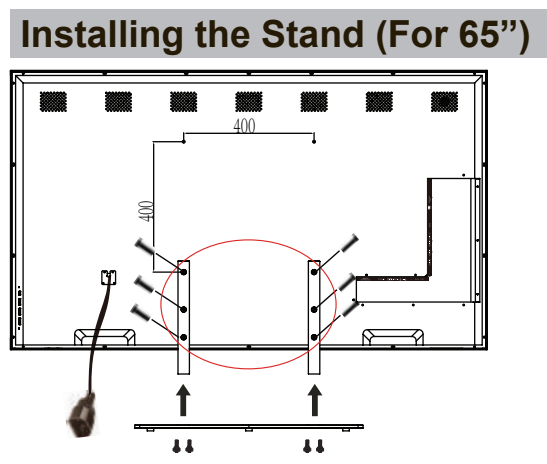

Place the display face down on a protective surface. Afterwards attach the neck piece onto the display and screw in the 4 screws to secure the neck. then insert the neck onto the bottom stand and secure the parts by inserting the screws and tightening them with the screwdriver provied.

Note: Attaching the stand requires two people.

## **Disconnecting the Stand (For 65")**

To remove the stand, remove the screws in the circled area and the neck will come off.

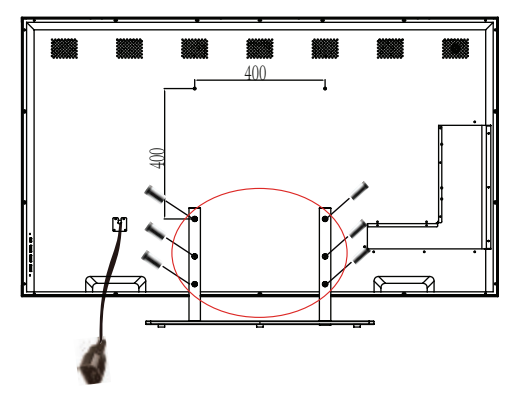

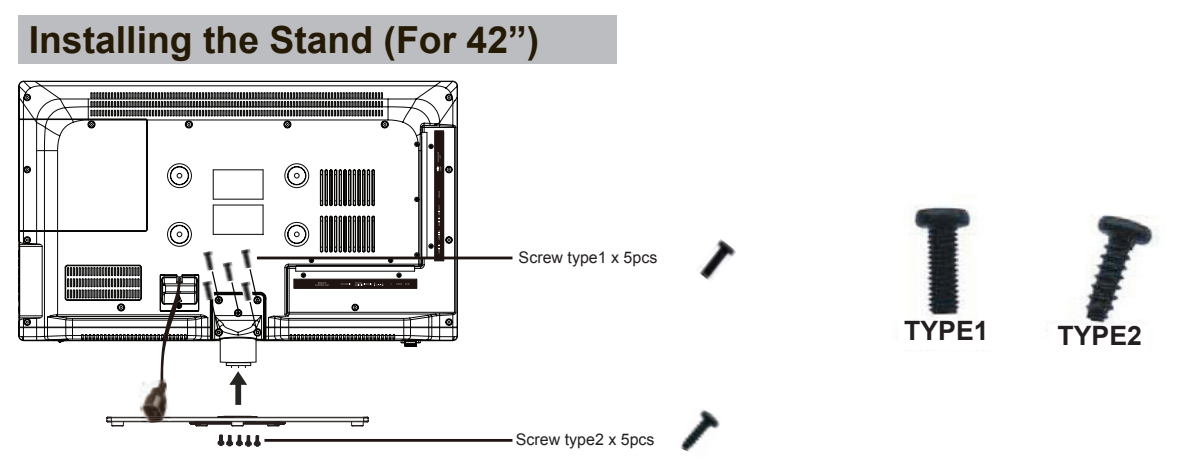

Place the display face down on a protective surface. Afterwards attach the neck piece onto the display and screw in the 5 screws to secure the neck. then insert the neck onto the bottom stand and secure the parts by inserting the screws and tightening them with the screwdriver provied.

Note: Attaching the stand requires two people.

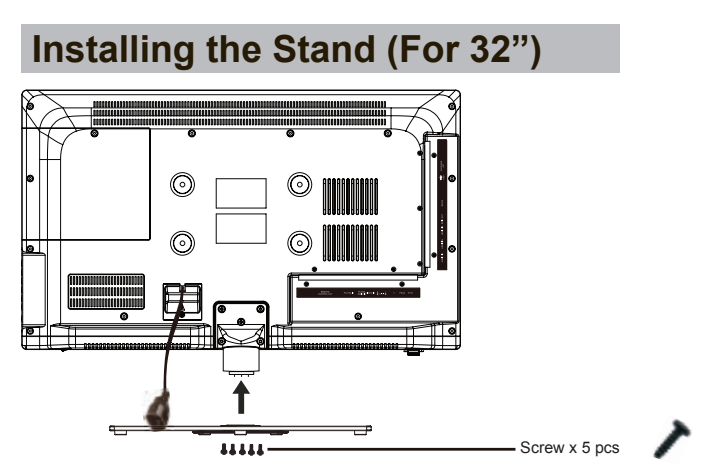

Place the display face down on a protective surface. Then insert the neck onto the bottom stand and secure the parts by inserting the screws and tightening them with the screwdriver provied.

Note: Attaching the stand requires two people.

## **Disconnecting the Stand (For 42"/32")**

To remove the stand, remove the screws in the circled area and the neck will come off.

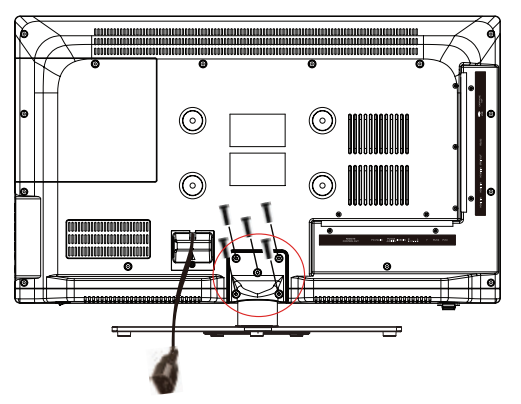

## **Mounting ViewSonic display to the wall**

The display can be used in a free standing position or wall-mounted. Before installing the product to the wall, please consider the following quidelines:

- Read the Important Safety Instructions, at the start of this manual.
- Do not install in a moist or wet environment. This equipment is intended for indoor use.
- Do not install near heat source, or strong magnetic fields.
- Use only ViewSonic approved wall-mounting brackets to support the display weight.
- Before attaching the wall mount plate to the back cover, ensure the product is working.
- If your display is already set up for free-standing operation, you need to first remove the stand before mounting the device to the wall.

To attach the wall-mount bracket to display safely, please use the following guidelines:

- Disconnect the power and any other cables that might hinder moving the display.
- Set the display on a table or work surface, placing the screen face down on a towel or woolen blanket to protect the screen surface from damage while installing plate.
- Before installing the display on the wall, ensure you have recorded the product serial number on page (i) of the User Guide, as you will need the serial number to request service should there be a service need.
- Install the wall mount plate to the display using screws NO LONGER than 20mm, as longer screws found in universal (non-ViewSonic) wall mount kits may damage the power supply causing the unit to fail. The wall-mount screw type is M6 x L20.

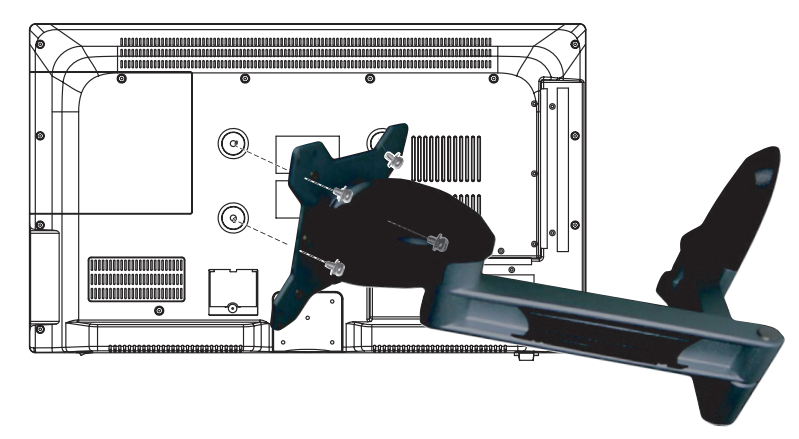

- Mount the wall mount bracket to the wall ensuring use of proper screws to support the installation. Ensure there is at least 3cm of space surrounding any air-vents of your display to allow adequate cooling during operation.
- Hang the display wall mount plate to the wall mount bracket, completing installation.

Enjoy your ViewSonic display!

## **Wall Mount Kit Specifications (VESA)**

When attaching to other building materials, please contact your nearest dealer.

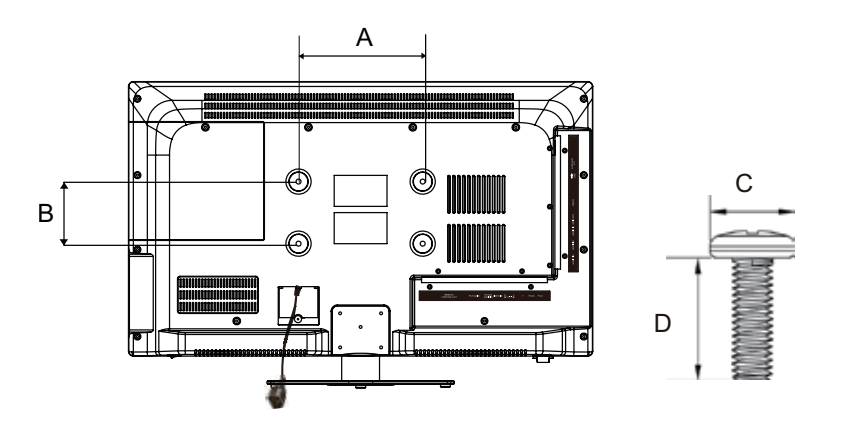

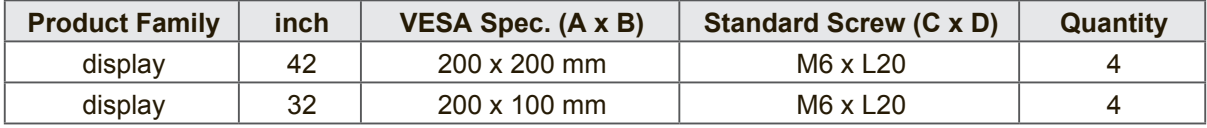

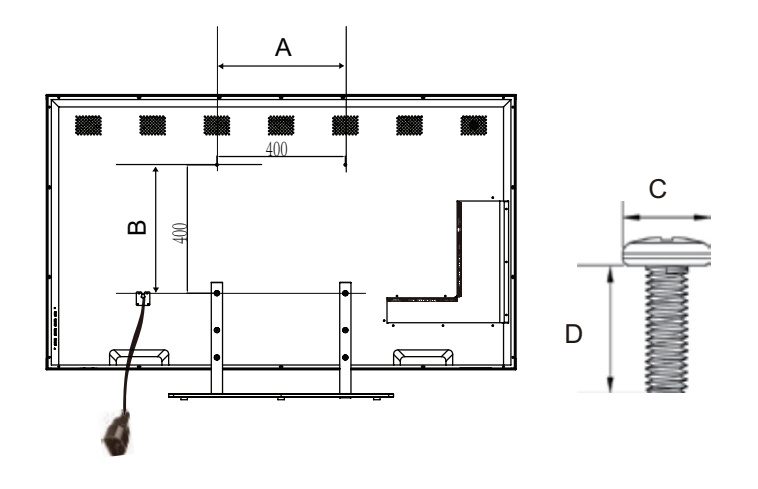

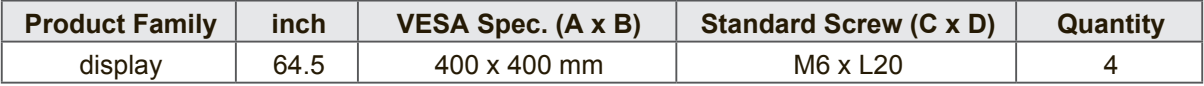

- • ViewSonic provides the standard dimensions for wall mount kits as shown in the table above.
- To find the perfect mount, please browse www.viewsonic.com or call our service team: United States 1-800-688-6688, Canada 1-866-463-4775, Europe +44 (0) 207 382 8250.
- When purchasing our wall mount kit, a detailed install manual and all parts necessary for assembly are provided.
- Do not use the screws that longer than the standard dimension, as they may cause damage to the inside of the display set.

## **FRONT View & SIDE View of the Product**

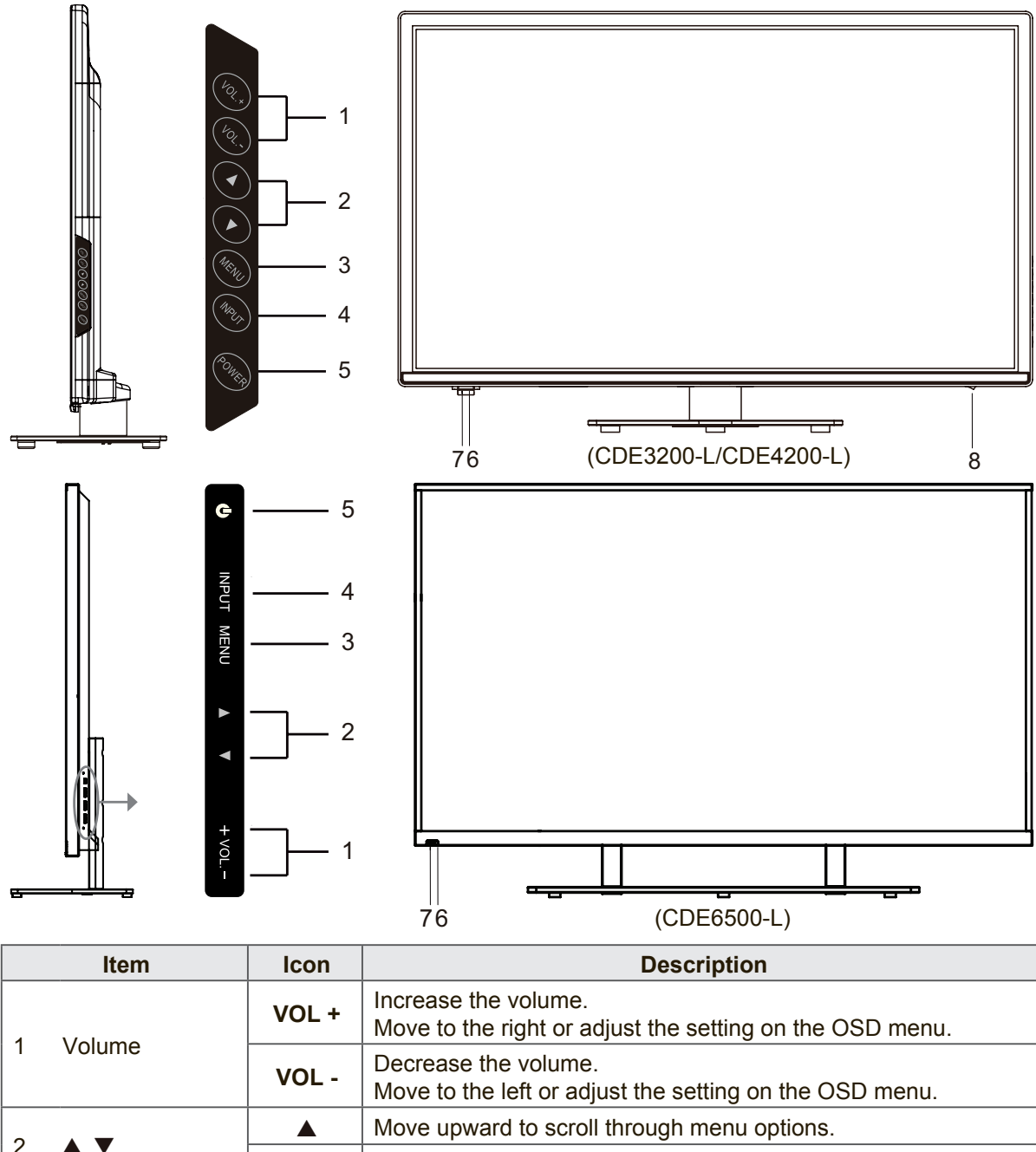

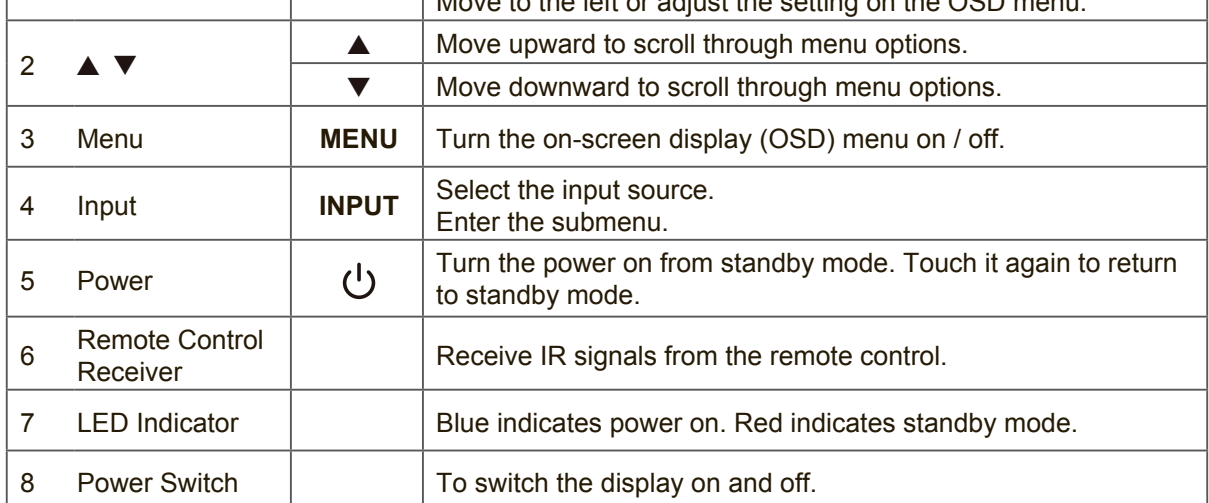

# **Rear View of the Product**

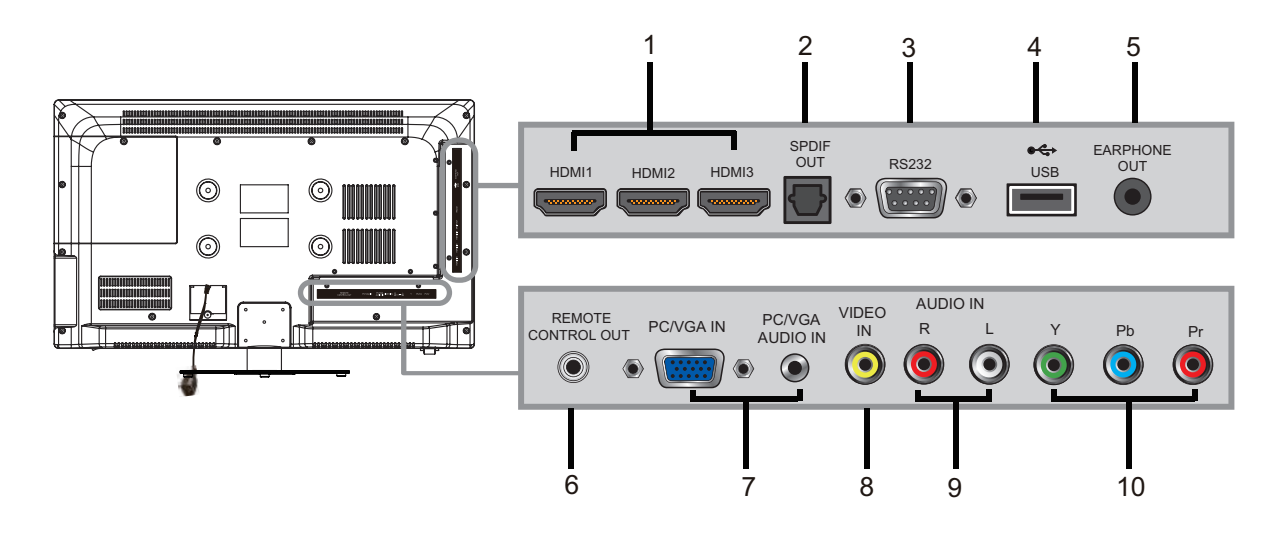

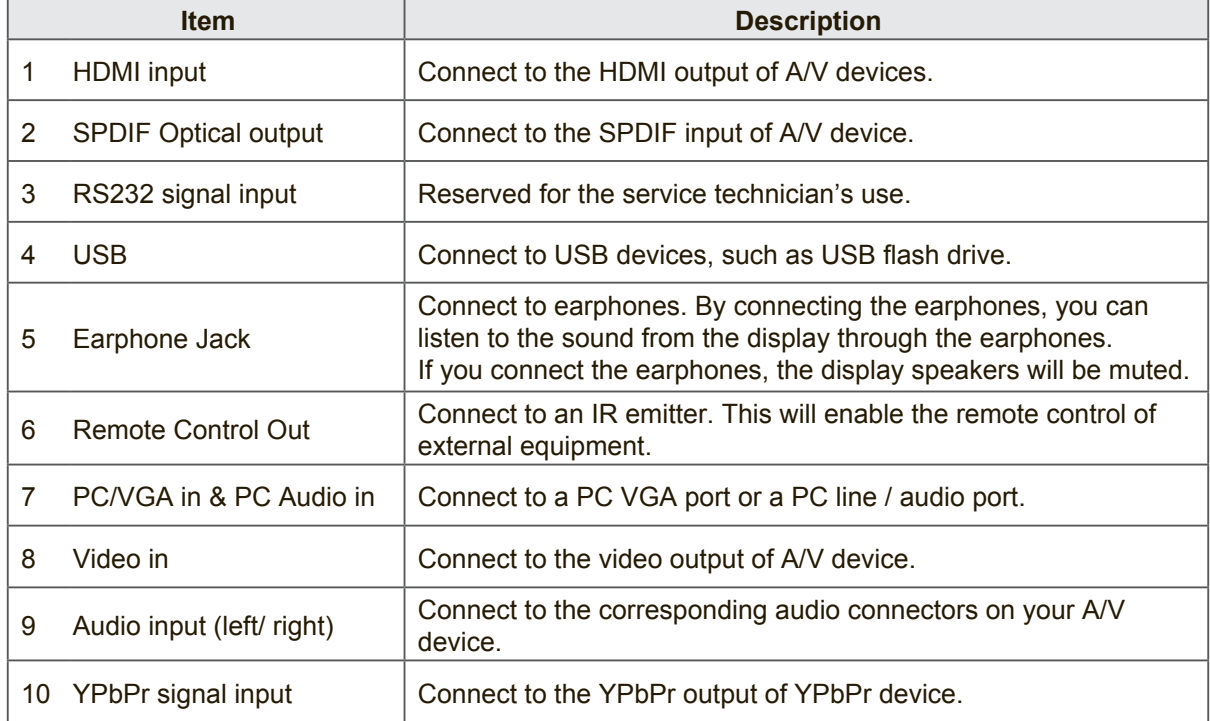

# **Connecting the Display**

## **HD Cable Box/HD Satellite Box**

You can also enjoy high-definition programming by subscribing to a high-definition cable service or a highdefinition satellite service. For the optimum picture quality, be sure to connect this device to your display via the HDMI or component video (with audio) input on the rear side of your display.

## **HDMI Connection**

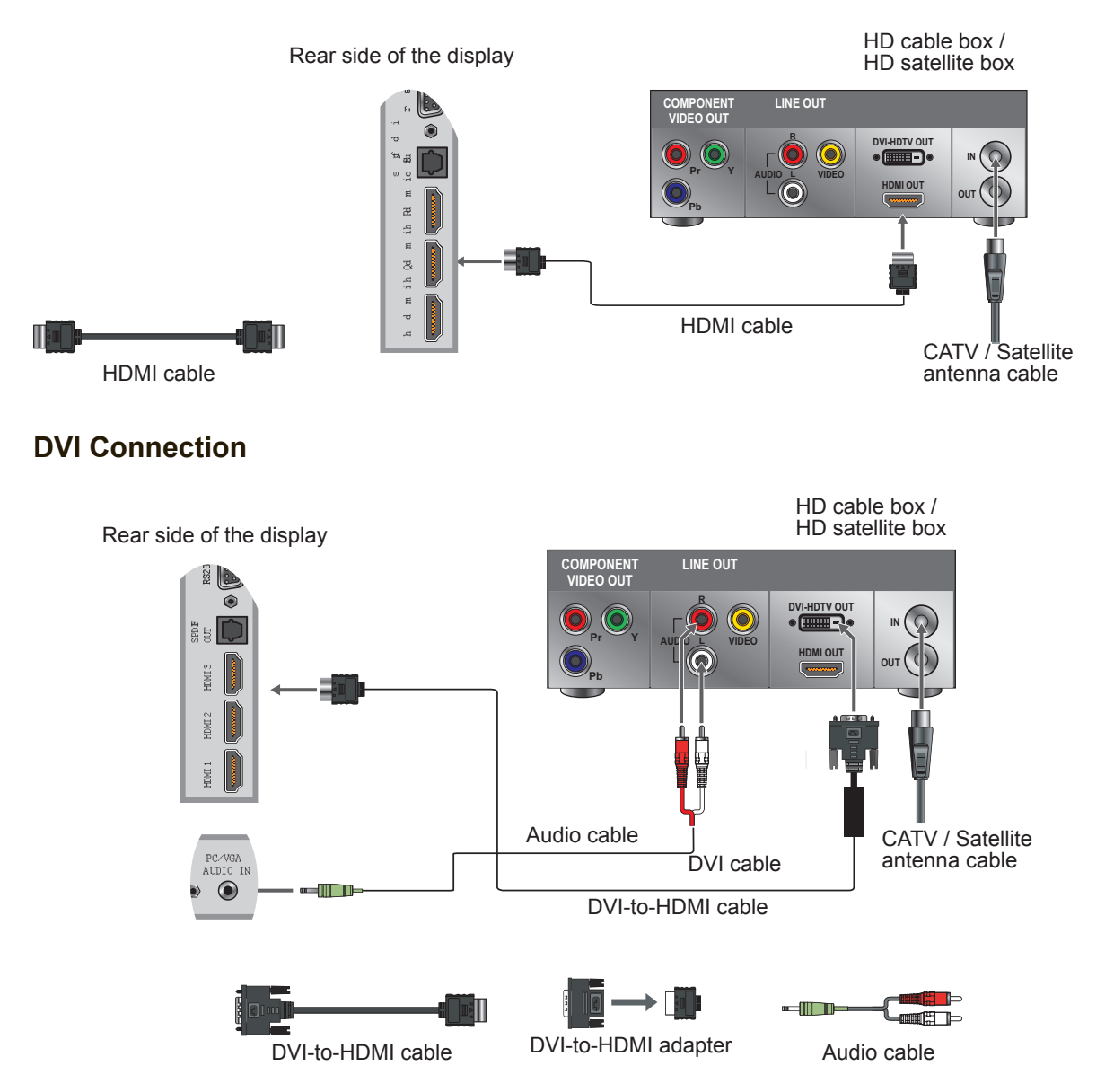

## **Note:**

For DVI connection, connect the HDMI jack (with DVI-to-HDMI cable, or DVI-to-HDMI adapter), and connect the audio jack to the AUDIO IN jacks of PC Audio input.

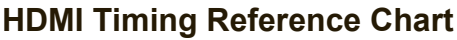

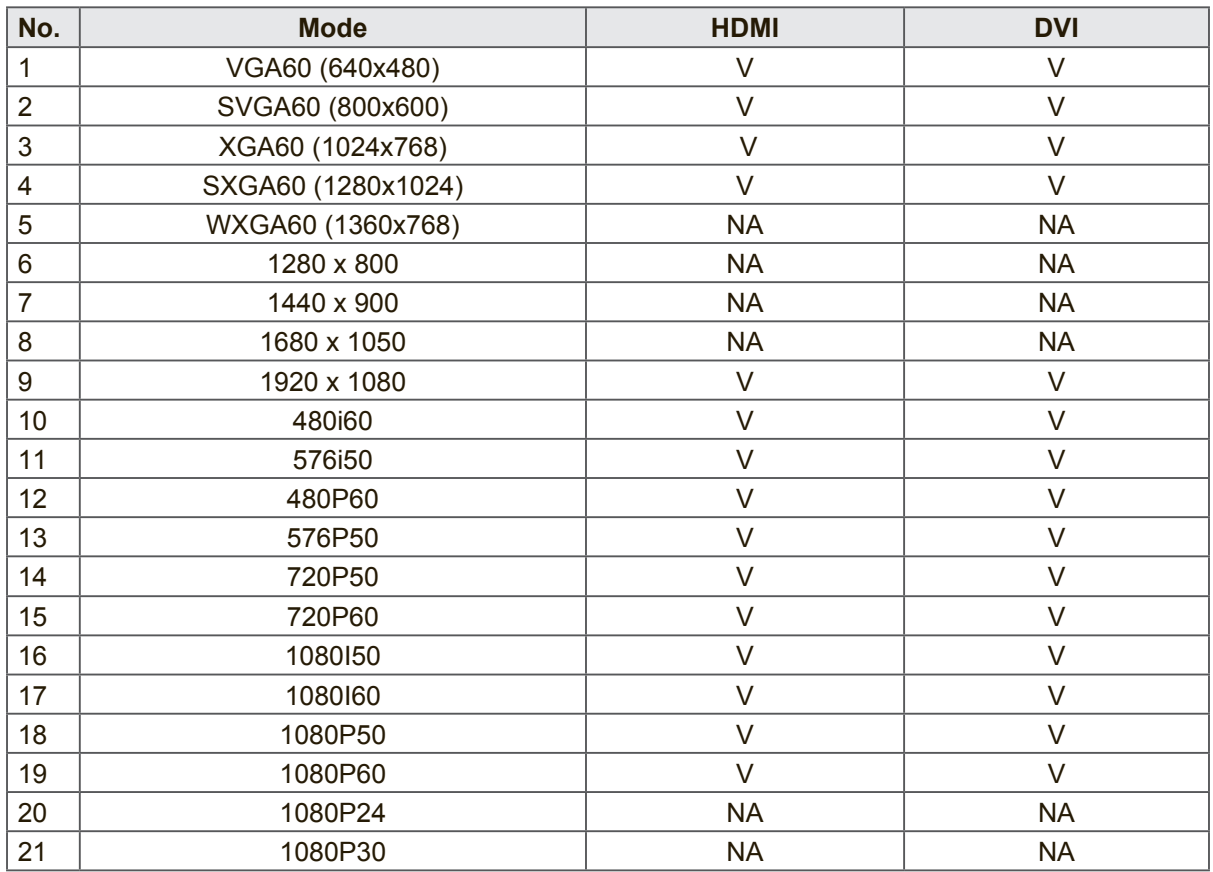

## **YPbPr or Component Connection**

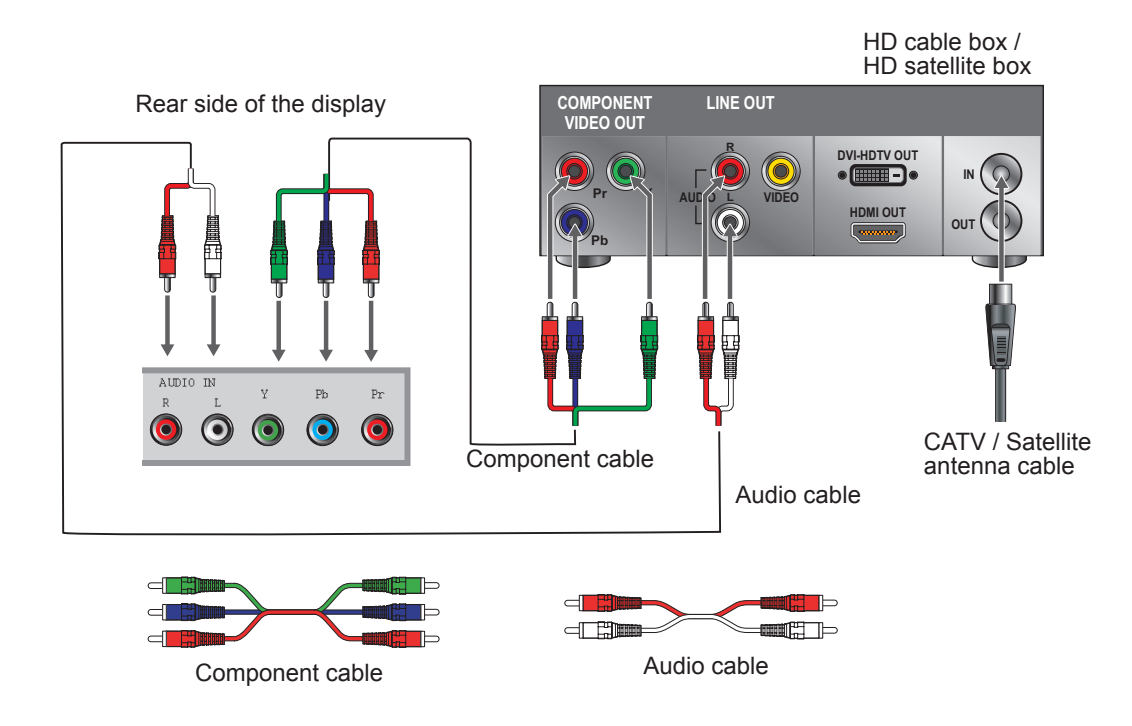

### **Note:**

YPbPr provides better quality than the AV connection.

## **AV Connection**

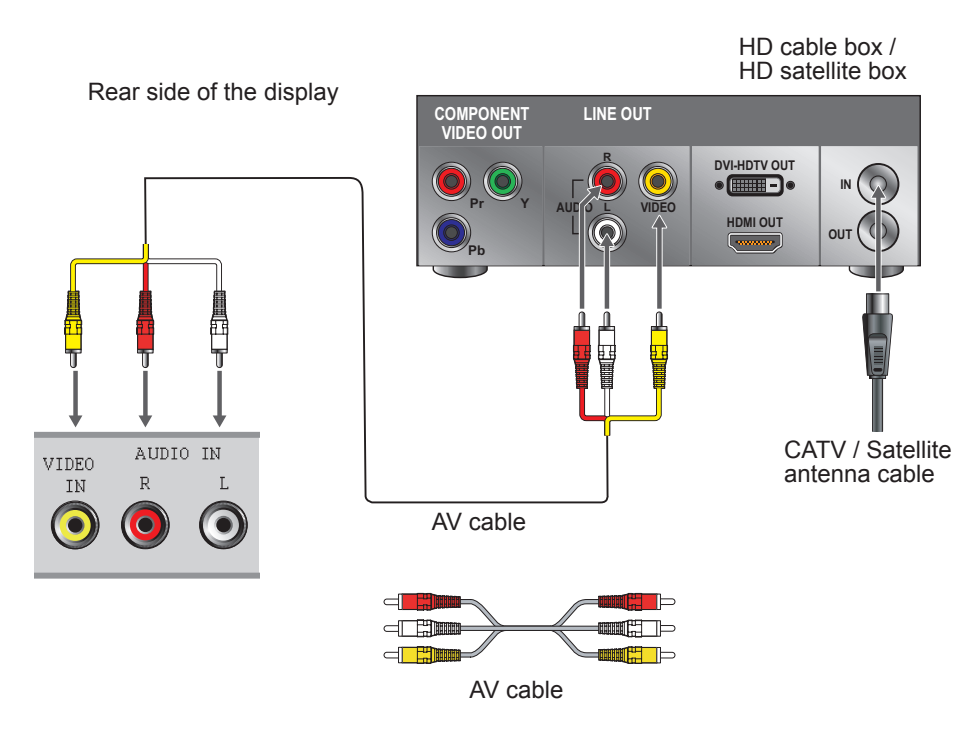

#### **Programming your Cable or Satellite Box remote**

Refer to the user manual from your service provider to determine the setting. If it requires:

- • 3 digits, please try "566", "565", "556", or "688". It usually works with DISHNetwork.
- • 4 digits, please try "0054". It usually works with Cox.
- • 5-digits, please try "11454", "11054", or "10690". It usually works with DIRECTV.

## **Personal Computer**

Use the display as the monitor of your computer.

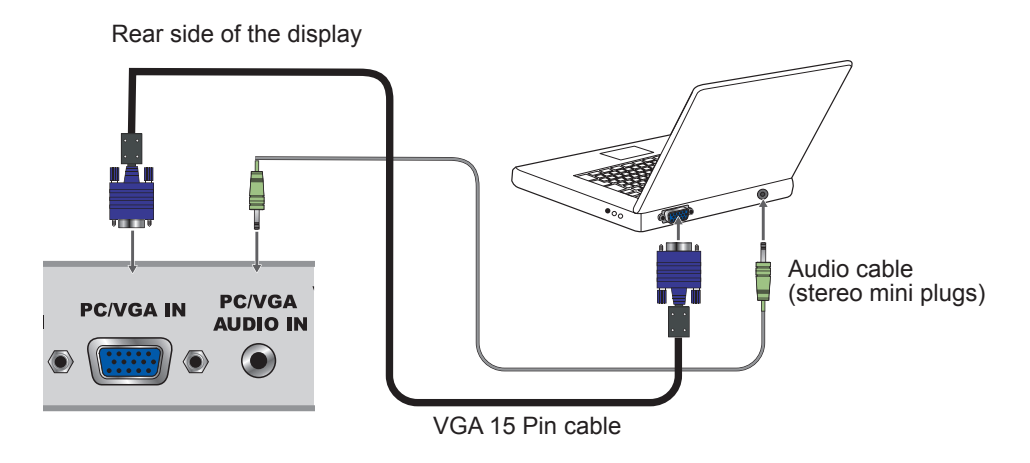

#### **Note:**

Connect the PC IN jack to the PC using a 15-pin cable and audio cable.

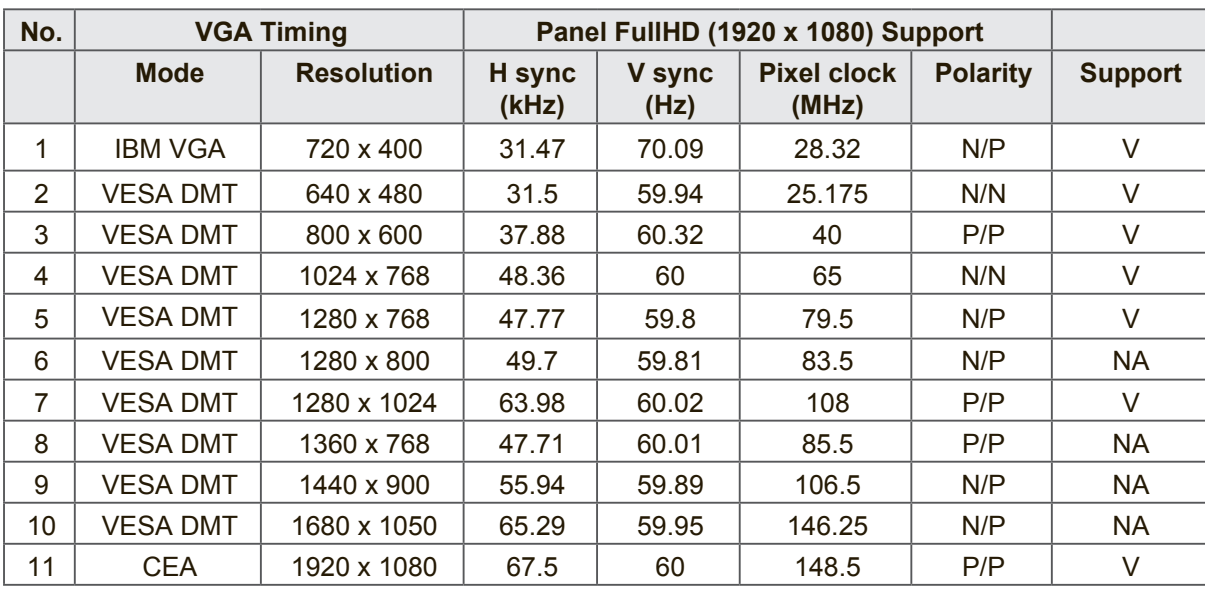

# **PC Timing Reference Chart**

## **Note:**

This VGA input does not support interlaced signals.

# **Using the Display Features**

# **Remote Control and Display Controls**

## **Inserting Remote Control Batteries**

- 1. Remove the battery cover by pulling then lifting the knob on the cover.
- 2. Insert the batteries, corresponding to the (+) and (-) markings on the battery compartment.
- 3. Reattach the battery cover.

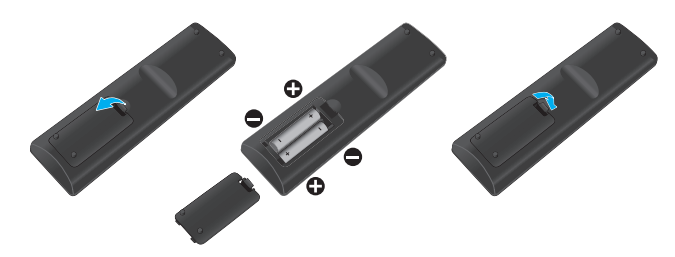

# **CAUTION**

- Only use the specified AAA batteries.
- Do not mix new and old batteries. This may result in creaking or leakage, which may pose a risk of fire or lead to personal injury.
- Insert batteries according to (+) and (-) markings. Inserting the batteries incorrectly may result in leakage, which may pose a risk of fire or lead to personal injury.
- Dispose of the battery in accordance with local laws and regulations.
- Keep the batteries away from children or pets.
- When the remote control will not to be used for an extended period, remove the **batteries**

## **Remote Control and Display Controls**

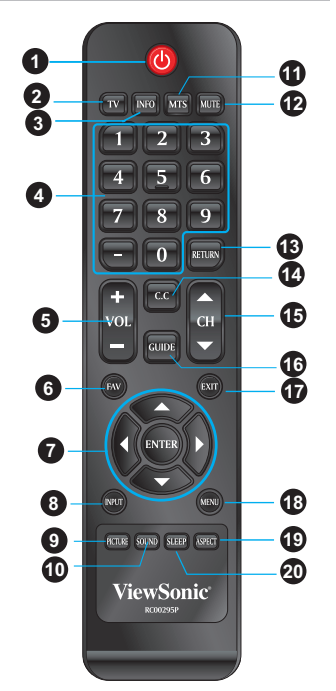

Touch keys located at the front side of the display operate the same as these buttons on the remote control.

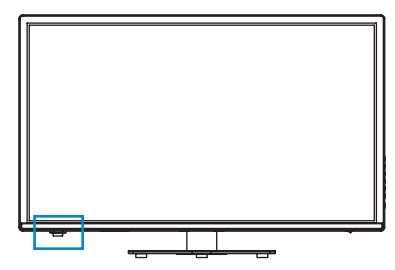

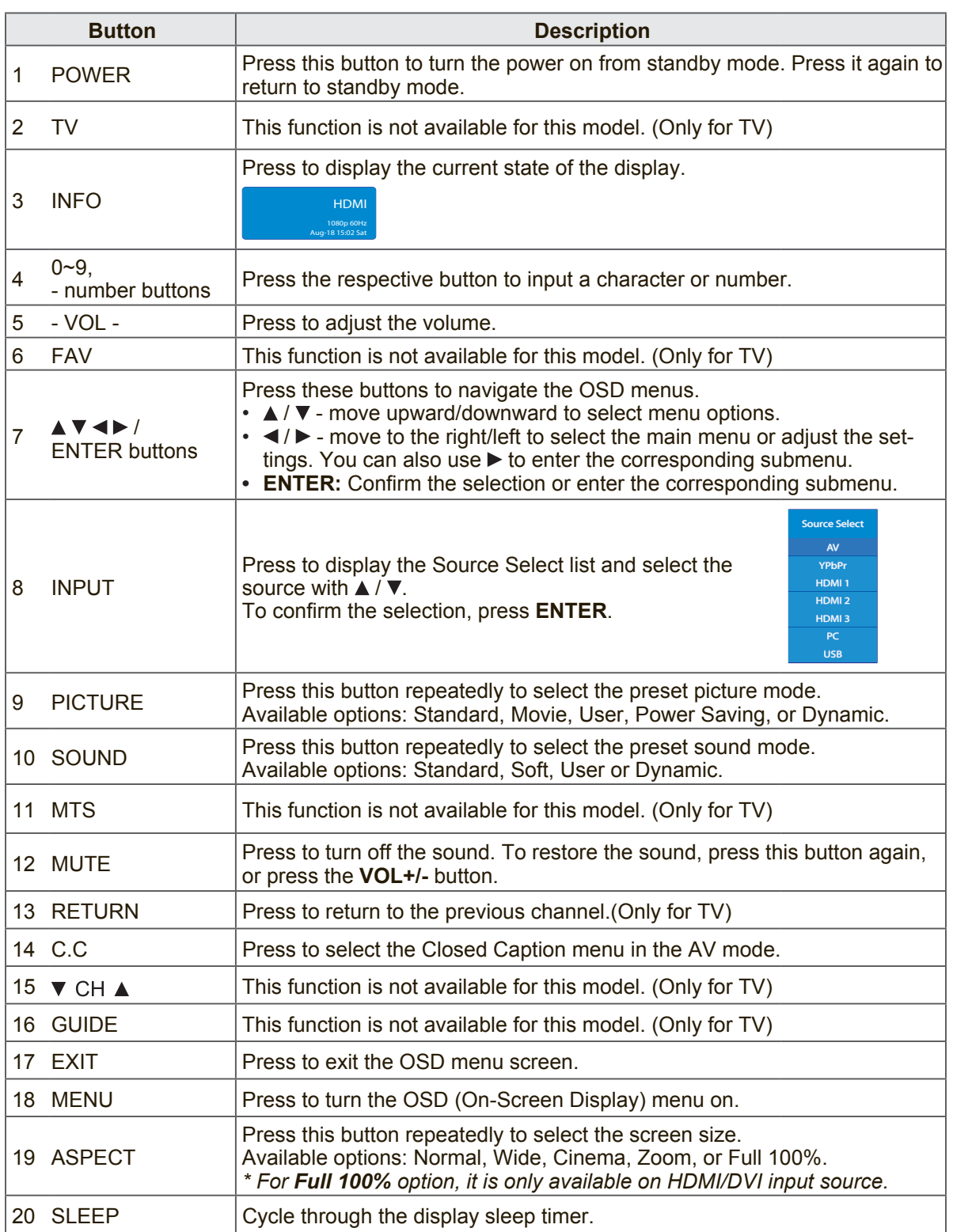

# **Operation**

## **Turning the Display On and Off**

Press  $\circlearrowleft$  on the remote control. You can also use the  $\bigcirc$  key on the front side of the panel.

\* If there is no input signal within 10 minutes, the display will be turned off automatically.

## **Adjusting the Volume**

Press **VOL +/-** to adjust volume. To turn off the volume, press **MUTE**. To restore volume, press **MUTE** again, or press **VOL +/-** directly.

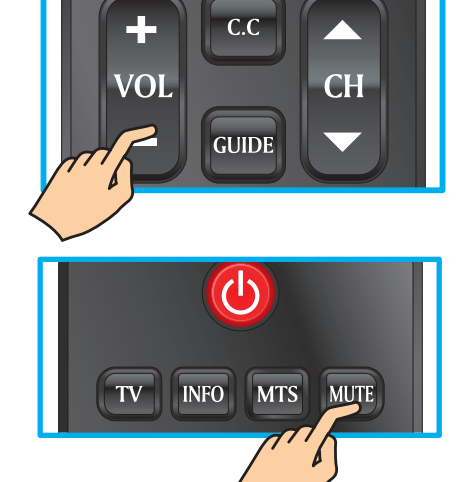

## **Viewing the Displayed Information**

To display the current information of the display: Press **INFO**, and the current state will be displayed on the screen. (It shows all or some of the information about Input, Resolution, etc., depending on the input source)

\* The illustration shows an example of the INFO screen in an HDMI source.

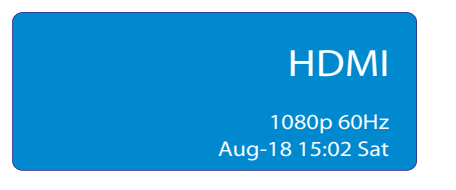

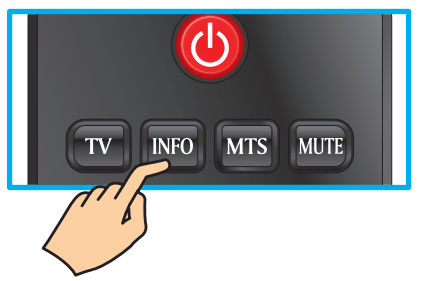

## **Selecting the Input Source**

To select the input sources connected to the display:

- 1. Press **SOURCE** on the remote control.
- 2. Press  $\triangle$  or  $\nabla$  to select the desired input source.
- 3. To confirm the selection, press **ENTER**.

Source Select AV YPbPr HDMI 1 HDMI 2 HDMI 3 PC USB

## **Using the Parent Controls**

With PARENT CONTROL, you can block display and movie programming based on Movie ratings.

Password is required to access the PARENTAL CONTROL menu. The default is "0000".

## **Changing Password**

To change a new password:

- 1. Press **MENU** to display the OSD main menu.
- 2. Press ◀ or ▶ to select **PARENTAL** menu, then press **ENTER** to enter the menu.
- 3. Enter the password.
- 4. Press **A** or ▼ to select **Change Password**, then  $pres \triangleright$  to enter its submenu.
- 5. Enter the old password on **Old PIN**.
- 6. Enter your new password on **New PIN**.
- 7. Enter your new password again on **Confirm**. The screen will return to the PARENTAL CONTROL menu. This indicates the password has been changed.
- 8. Press **EXIT** to exit the menu.

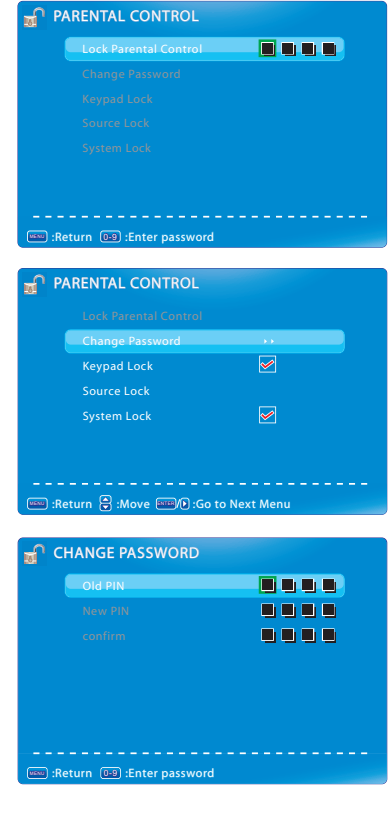

## **Blocking Selected Input Source**

To block the selected input source:

- 1. Press **MENU** to display the OSD main menu.
- 2. Press < or  $\triangleright$  to select **PARENTAL** menu, then press **ENTER** to enter the menu.
- 3. Enter the password.
- 4. Press **A** or ▼ to select **Source Lock**, then press **ENTER** to enter its submenu.
- 5. Press  $\triangle$  or  $\nabla$  to select the input source that you want to block.
- 6. Press **ENTER** to confirm.  $A \vee$  icon indicates the selected input source has been blocked.
- 7. Press **EXIT** to exit the menu.

## **Resetting to Factory Default Settings**

To reset all setting to the factory default settings:

- 1. Press **MENU** to display the OSD main menu.
- 2. Press ◀ or ▶ to select OTHERS menu, then press **ENTER** to enter the menu.
- 3. Press **▲** or ▼ to select **All Reset**, then press **ENTER** to reset to the default settings.

#### **PARENTAL CONTROL** Change Password eypad Lock  $\overline{\mathbf{v}}$ Source Lock System Lock eturn **:** :Move  $\odot$  :G

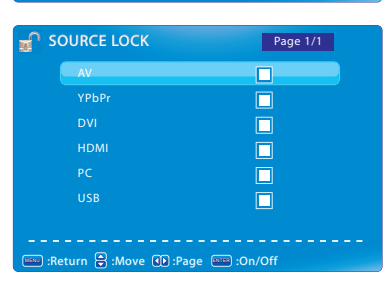

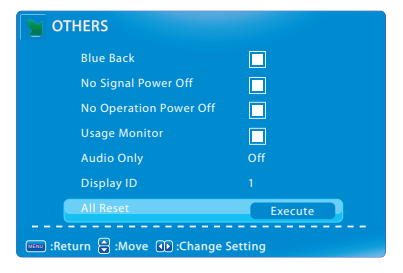

## **Display ID Setting**

To set ID number to display for RS232 function:

- 1. Press **MENU** to display the OSD main menu.
- 2. Press ◀ or ► to select **OTHERS** menu, then press **ENTER** to enter the menu.
- 3. Press **A** or ▼ to select **Display ID**.
- 4. Press  $\blacktriangleleft$  or  $\blacktriangleright$  to set the ID number (1~98). For details information, refer to the RS232 Protocol on page 26~33.
- 5. Press **EXIT** to exit the menu.

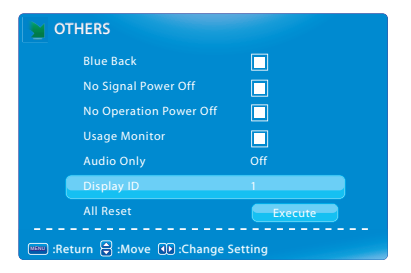

## **Customizing PC Display**

Connect the PC and your display using the VGA cable. See "Personal Computer" on page 10.

- 1. Press **SOURCE** to display the **Source Select** menu.
- 2. Press  $\triangle$  or  $\nabla$  to select PC, then press **ENTER** to confirm the setting.
- 3. Press **MENU** to display the OSD main menu.
- 4. Press < or  $\triangleright$  to select **PICTURE** menu, then press **ENTER** to enter the menu.
- 5. Press **A** or ▼ to select PC Settings, then press **ENTER** to enter its submenu.
- 6. Press **A** or ▼ to select **Auto Adjust**, **Horizontal Position**, **Vertical Position**, **Clock**, or **Phase**, and press  $\blacktriangleleft$  or  $\blacktriangleright$  to adjust the setting.
- 7. Press **EXIT** to exit the menu.

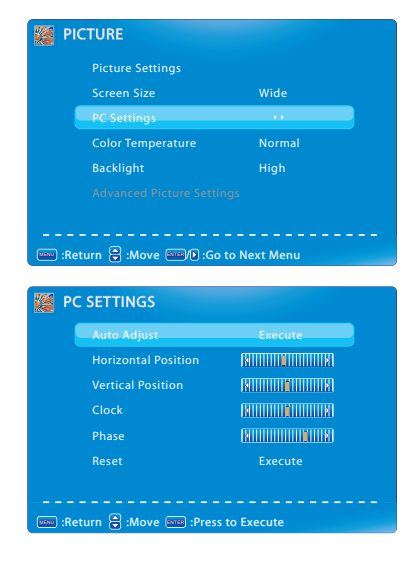

## **Using USB Function**

Your display is equipped with a USB connector that enables you to view photos or listen to music stored on a USB storage device.

## **Note:**

USB only supports JPEG and MP3 files.

## **Multimedia support format**

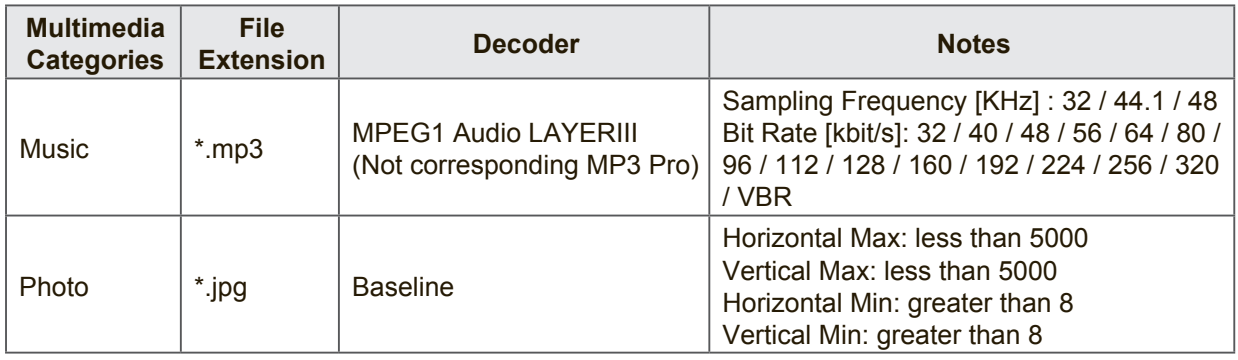

- 1. Plug a USB device to the USB connector on the rear side of the display.
- 2. Press **SOURCE** to display the **Source Select** menu.
- 3. Press **▲** or ▼ to select USB, then press **ENTER** to confirm the setting. The USB menu appears on the screen.

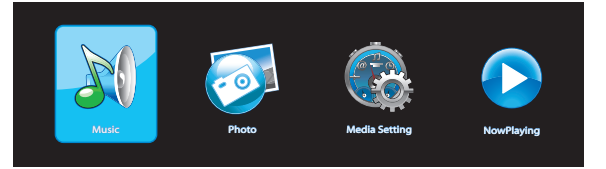

- 4. Press < or  $\triangleright$  to select the menu item, then press **ENTER**.
- 5. Press **EXIT** to return to the previous screen.

## **Playing Music**

- 1. Press < or  $\triangleright$  to select **Music**, then press **ENTER**. If there are several folders, press  $\triangle$ or  $\blacktriangledown$  to select the desired folder, then press **ENTER** to view the subfolder content.
- 2. Press  $\triangle$  or  $\nabla$  to select a song, then press **ENTER** to play. An automatic playback begins from the selected song.
- 3. During the playback, do the following:
	- To pause the playback, press  $\blacktriangleleft$  or  $\blacktriangleright$  to select II icon, then press **ENTER**. Press  $\blacktriangleleft$  or  $\blacktriangleright$  to select ▶ icon, then press **ENTER** to resume.
	- To skip to previous song, press  $\blacktriangleleft$  or  $\blacktriangleright$  to select  $\blacksquare$  icon, then press **ENTER**.
	- To skip to next song, press  $\blacktriangleleft$  or  $\blacktriangleright$  to select **IN icon, then press ENTER.**
	- To stop the playback, press  $\blacktriangleleft$  or  $\blacktriangleright$  to select  $\blacksquare$  icon, then press **ENTER**.

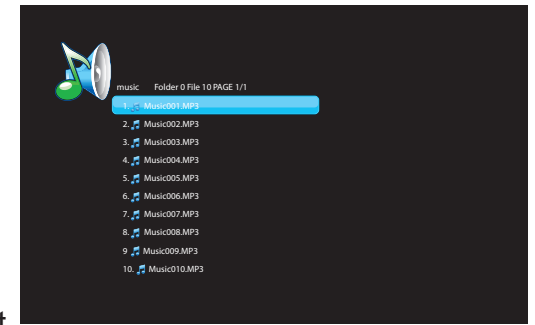

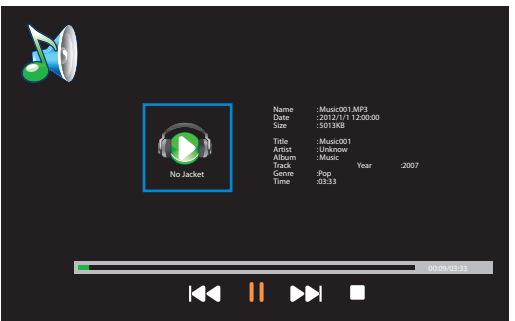

\* You can directly view the playlist by selecting **NowPlaying**, then press **ENTER**.

## **Viewing Photos**

- 1. Press  $\blacktriangleleft$  or  $\blacktriangleright$  to select Photo, then press **ENTER**. If there are several folders, press  $\triangle$  or  $\nabla$  to select the desired folder, then press **ENTER** to view the subfolder content.
- 2. Press  $\triangle$  or  $\nabla$  to select a photo, then press **ENTER** to view the photo in full screen. Press **EXIT** to stop the slide show.

## **Customizing Slide Show Settings**

- 1. Press  $\blacktriangleleft$  or  $\blacktriangleright$  to select Media Setting, then press **ENTER**.
- 2. Press  $\blacktriangle$  or  $\nabla$  to select the menu item, and press  $\triangleleft$  or  $\triangleright$  to adjust the setting.

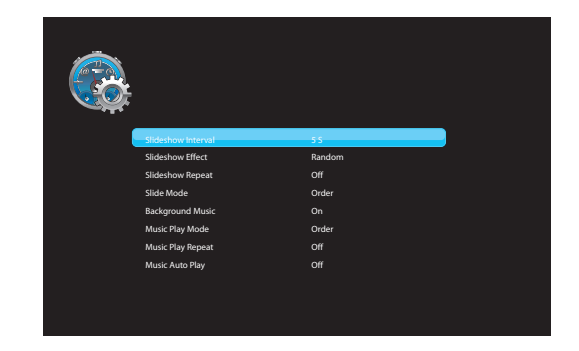

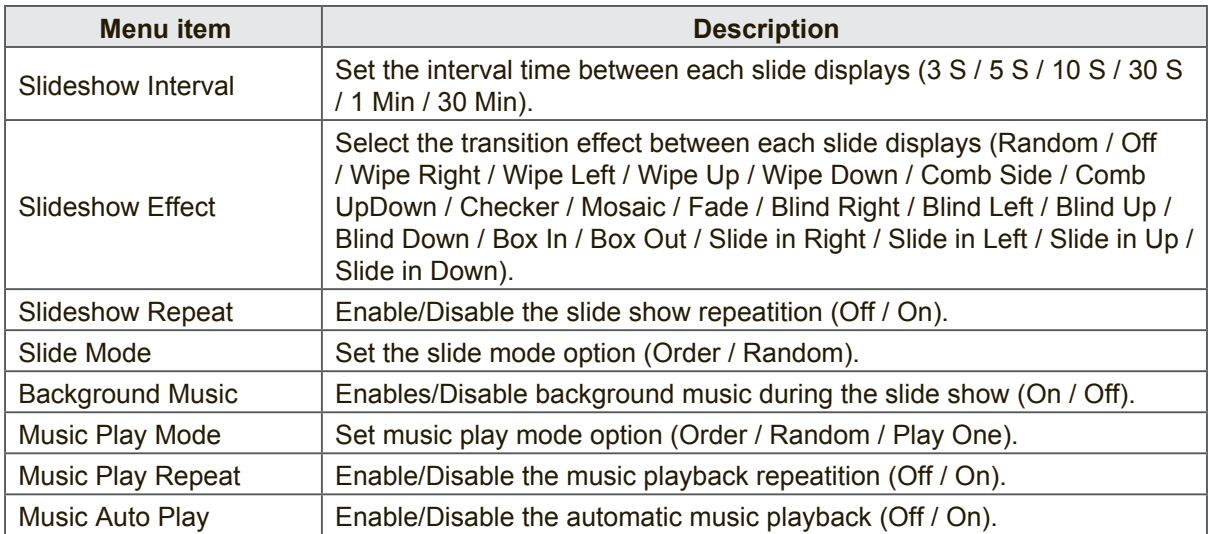

## **Adjusting On-Screen Display (OSD) Settings**

1. Press **MENU** to display the OSD main menu.

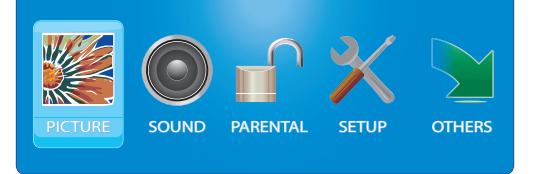

- 2. Press  $\blacktriangleleft$  or  $\blacktriangleright$  to select the main menu, then press **ENTER** to enter the selected menu.
- 3. Press  $\triangle$  or  $\nabla$  to select the menu item, then press  $\blacktriangleleft$  or  $\blacktriangleright$  to adjust or select the setting. When selecting a menu item with a submenu ( $\triangleright$   $\triangleright$ ), press  $\triangleright$  or **ENTER** to enter its submenu. (" $\blacktriangleright$ " will only appear when the menu item is highlighted)
- 4. Press MENU to return to the previous menu or press **EXIT** to exit the menu.

## **Picture Menu**

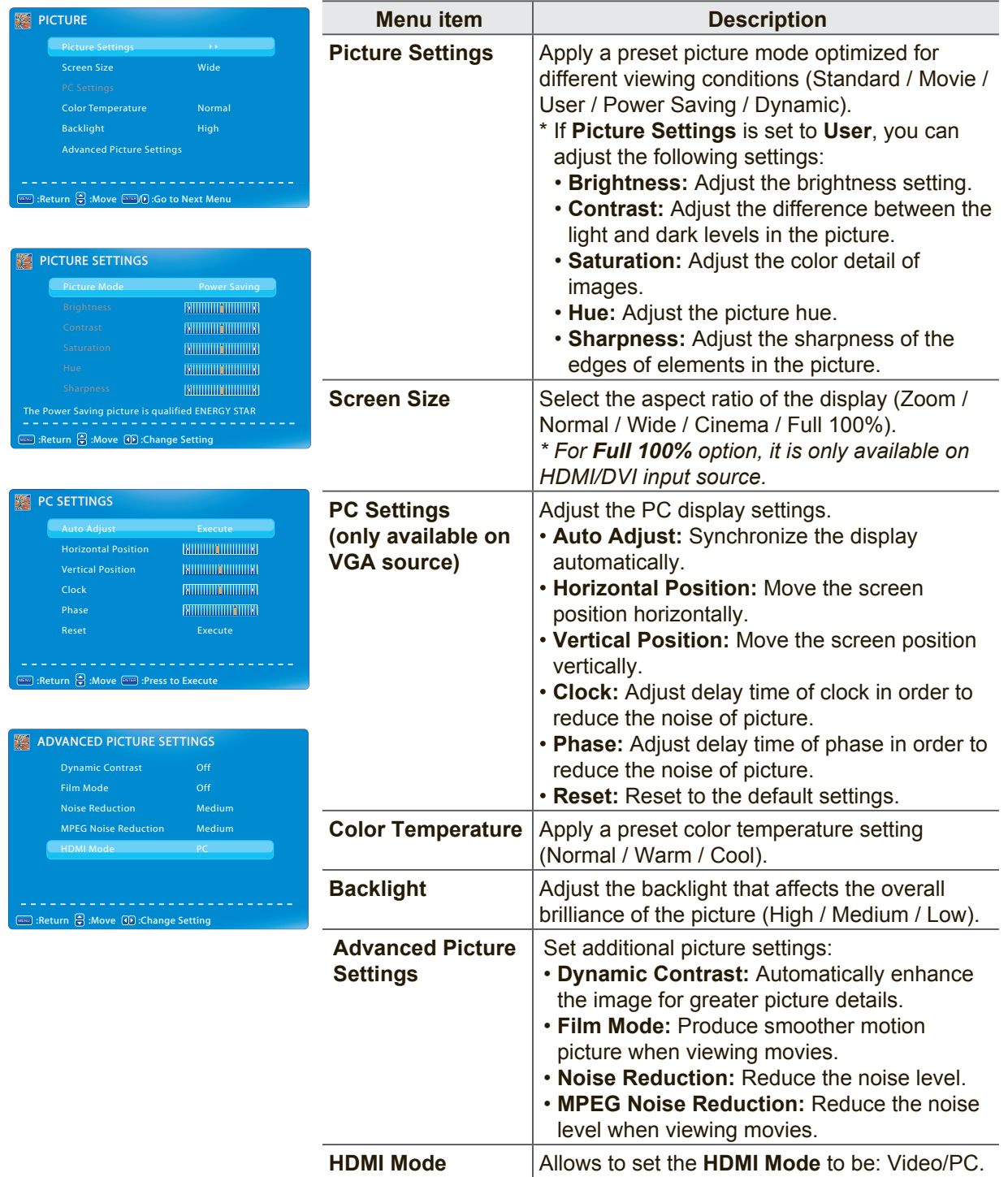

# **Sound Menu**

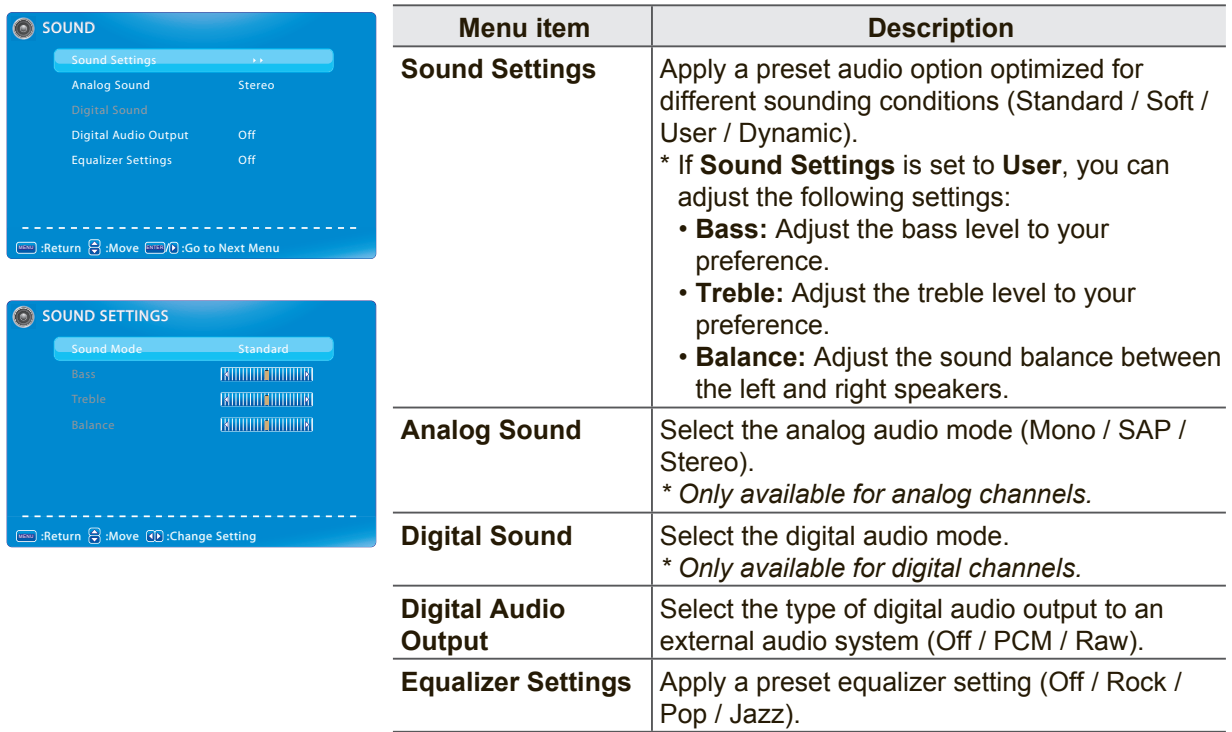

## **Parental Control Menu**

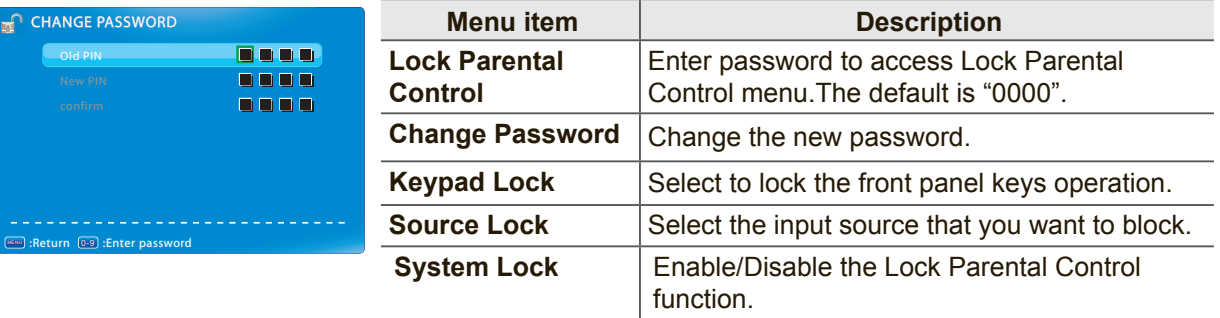

# **Setup Menu**

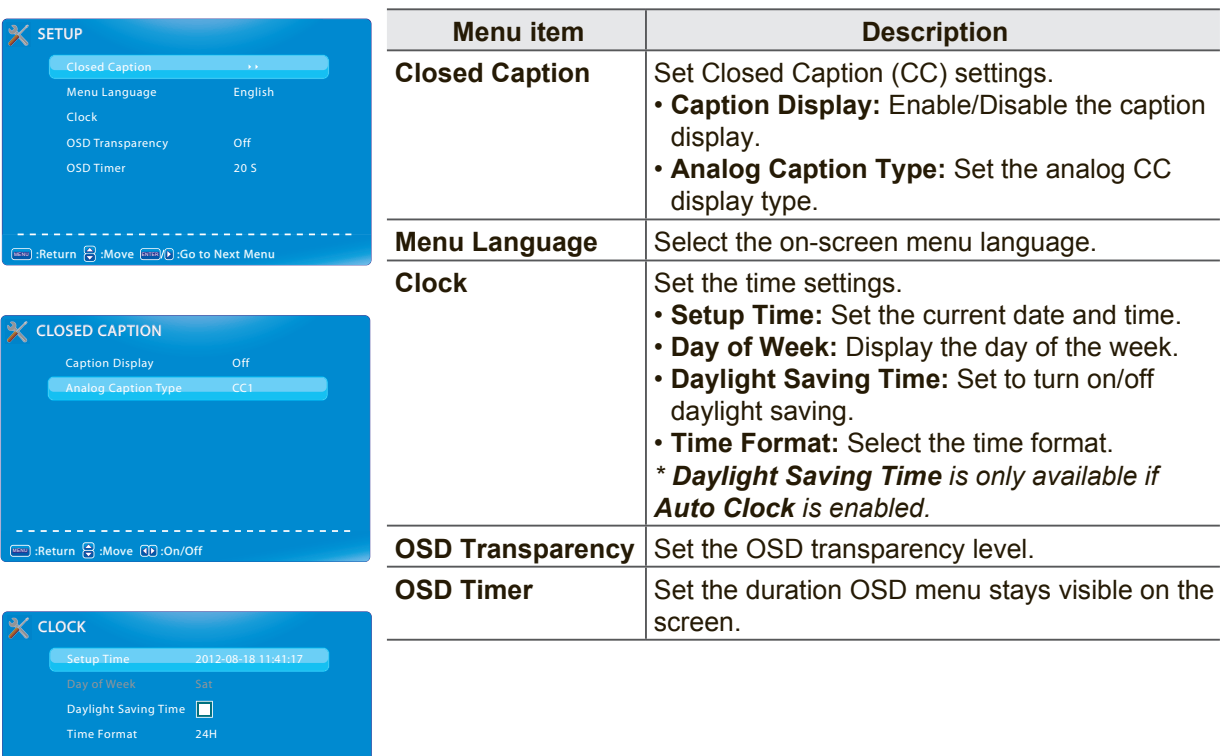

## **Others Menu**

-------------------<br>Return  $\bigoplus_{n=1}^{\infty}$ :Move  $\bigoplus_{n=1}^{\infty}$ :Change Setting

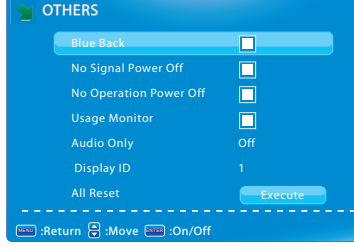

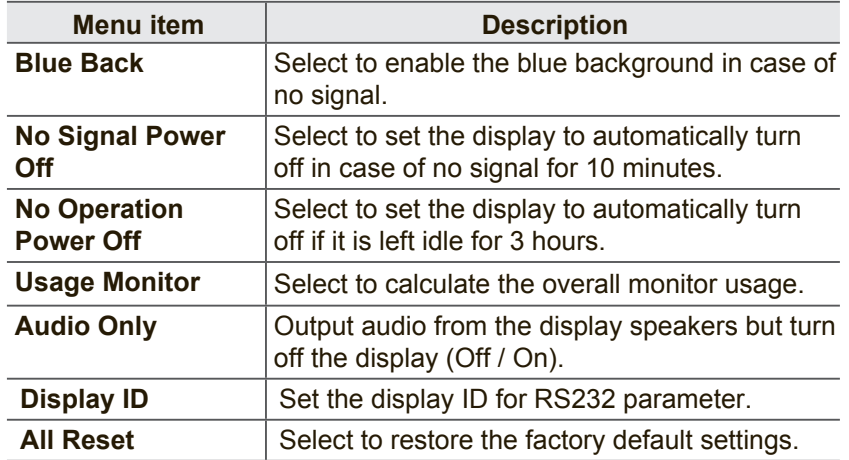

## **Hospitality Menu**

- 1. Press **MENU** and **9**, **9**, **3** button on the remote controller to display the Hospitality menu.
- 2. Press  $\blacktriangle$  or  $\nabla$  to select the menu item, then press  $\blacktriangleleft$  or  $\blacktriangleright$  to adjust or select the setting. When selecting a menu item with a submenu  $($  >  $>$ ), press  $\triangleright$  or **ENTER** to enter its submenu.
- 3. Press **MENU** to return to the previous menu or press **EXIT** to exit the menu.

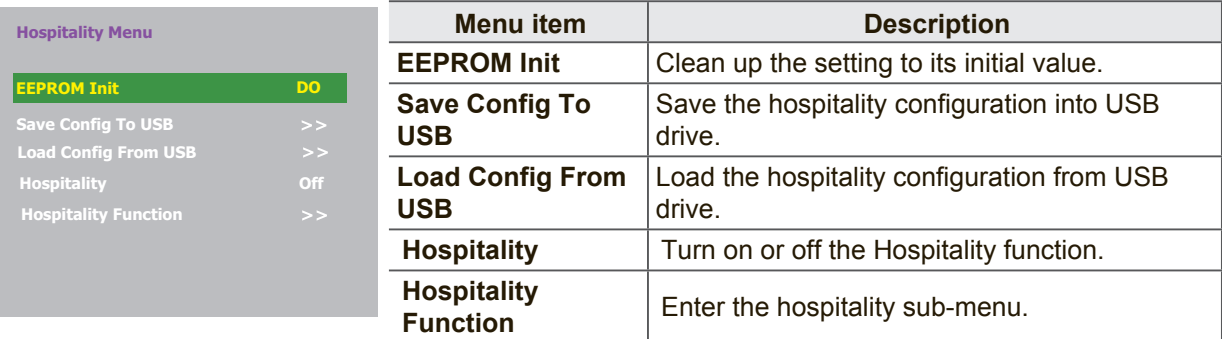

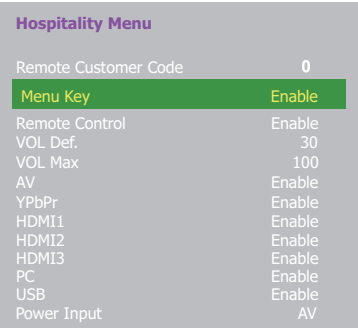

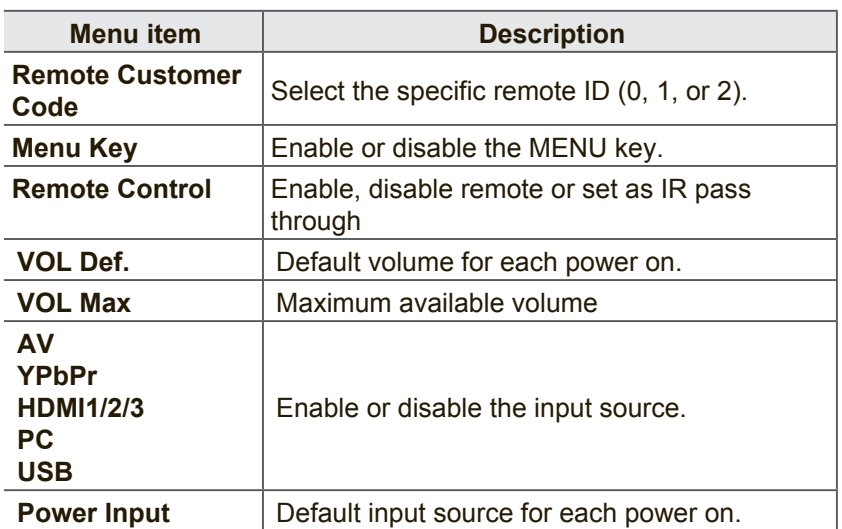

# **Other Information**

# **Troubleshooting**

Please contact ViewSonic service team directly if you have questions, service needs, or require technical assistance related on the use of your display.

Contact ViewSonic Service Team at: http://www.ViewSonic.com Or call our service team: United States 1-800-688-6688 Canada 1-866-463-4775 Europe +44 (0) 207 382 8250

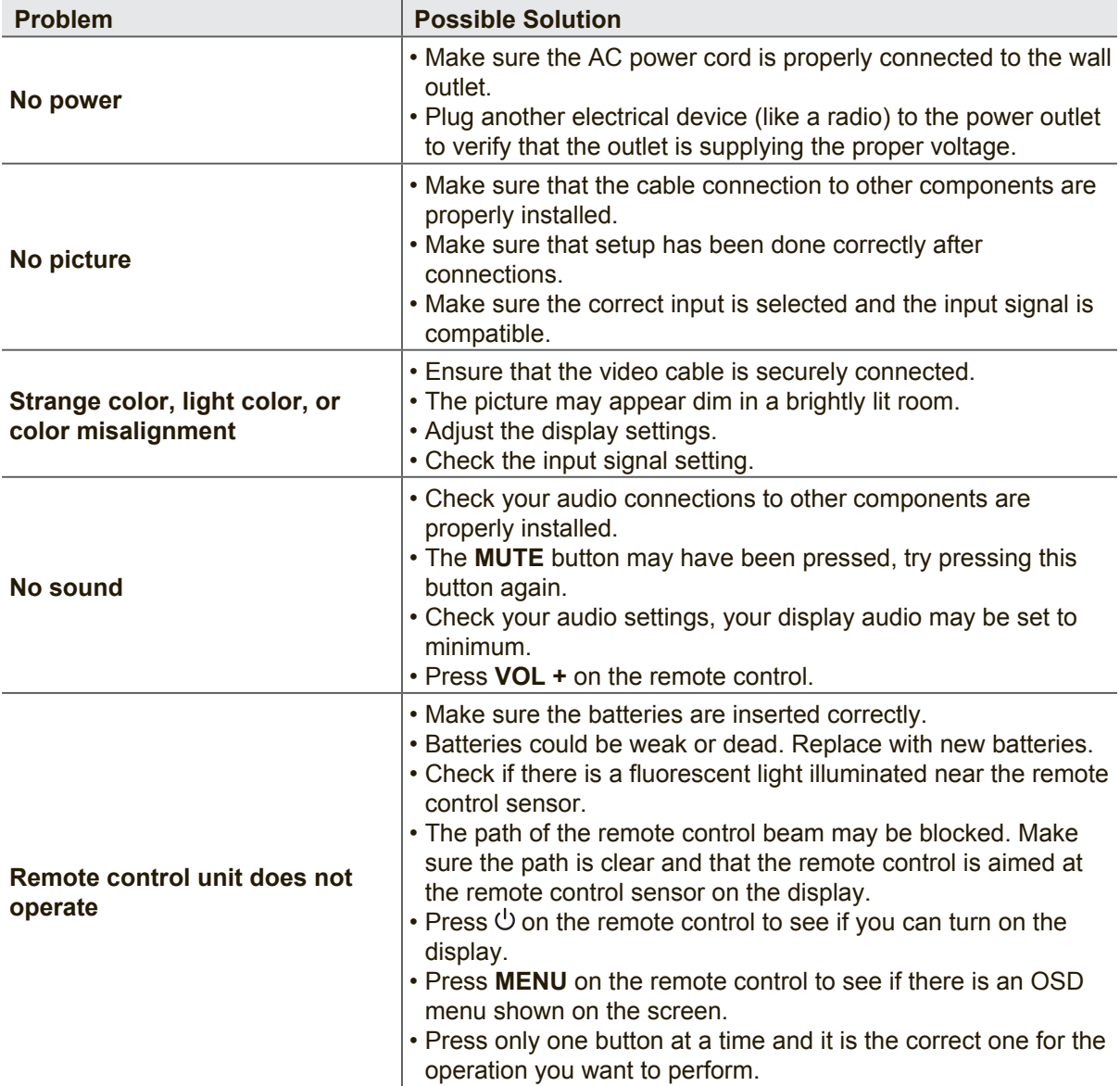

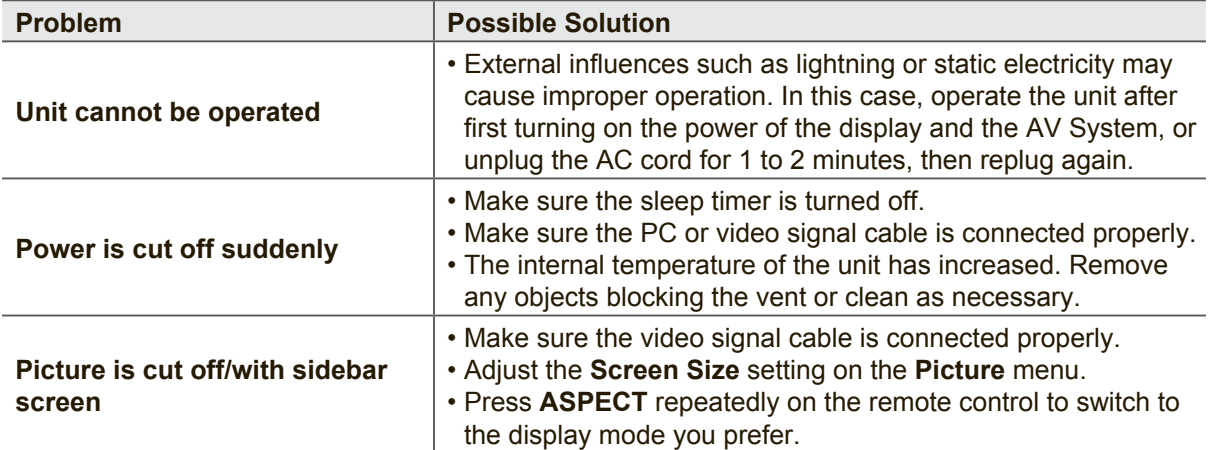

# **Specifications**

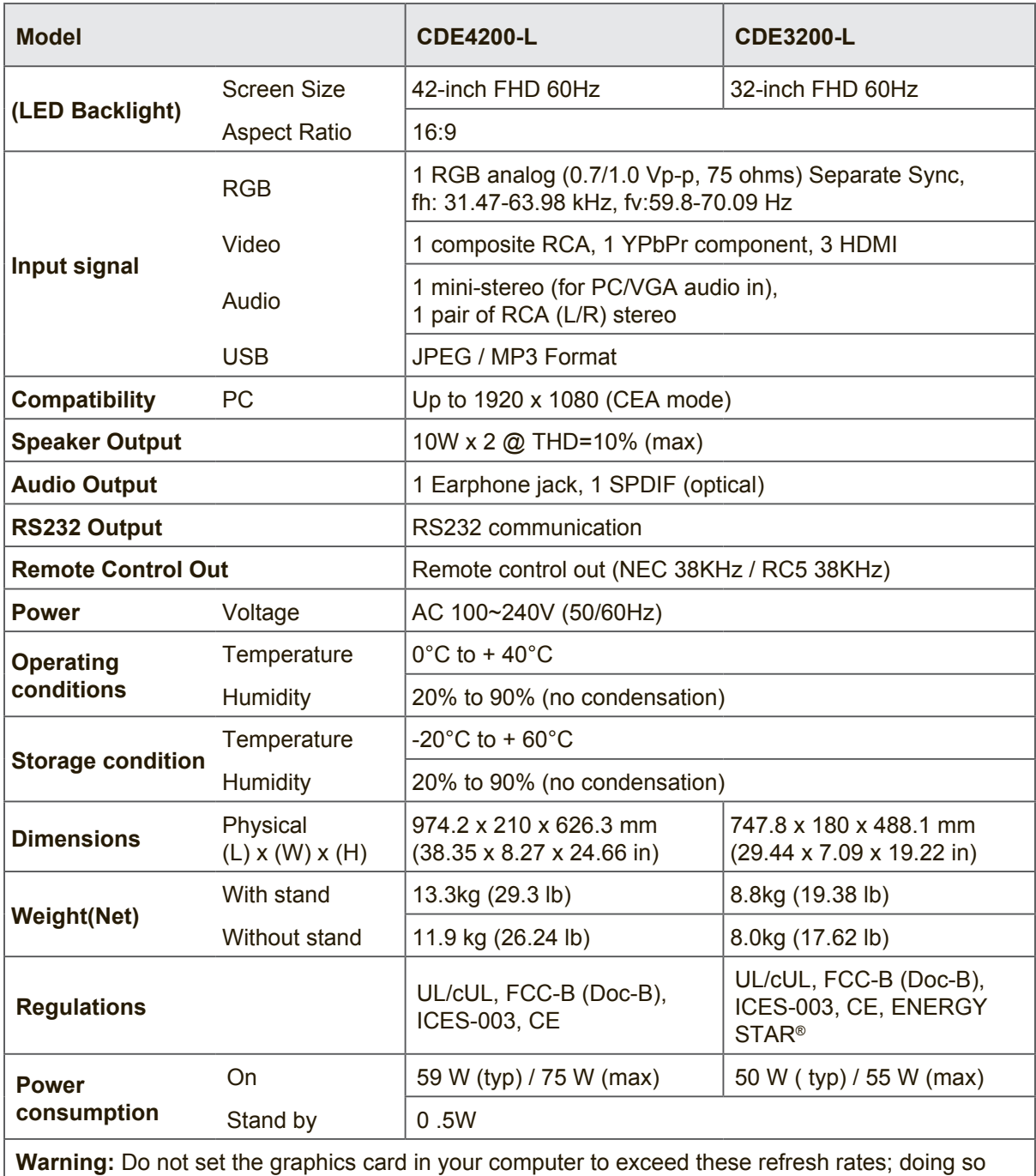

may result in permanent damage to the display.

## **Note:**

Product Specifications are subject to change without notice.

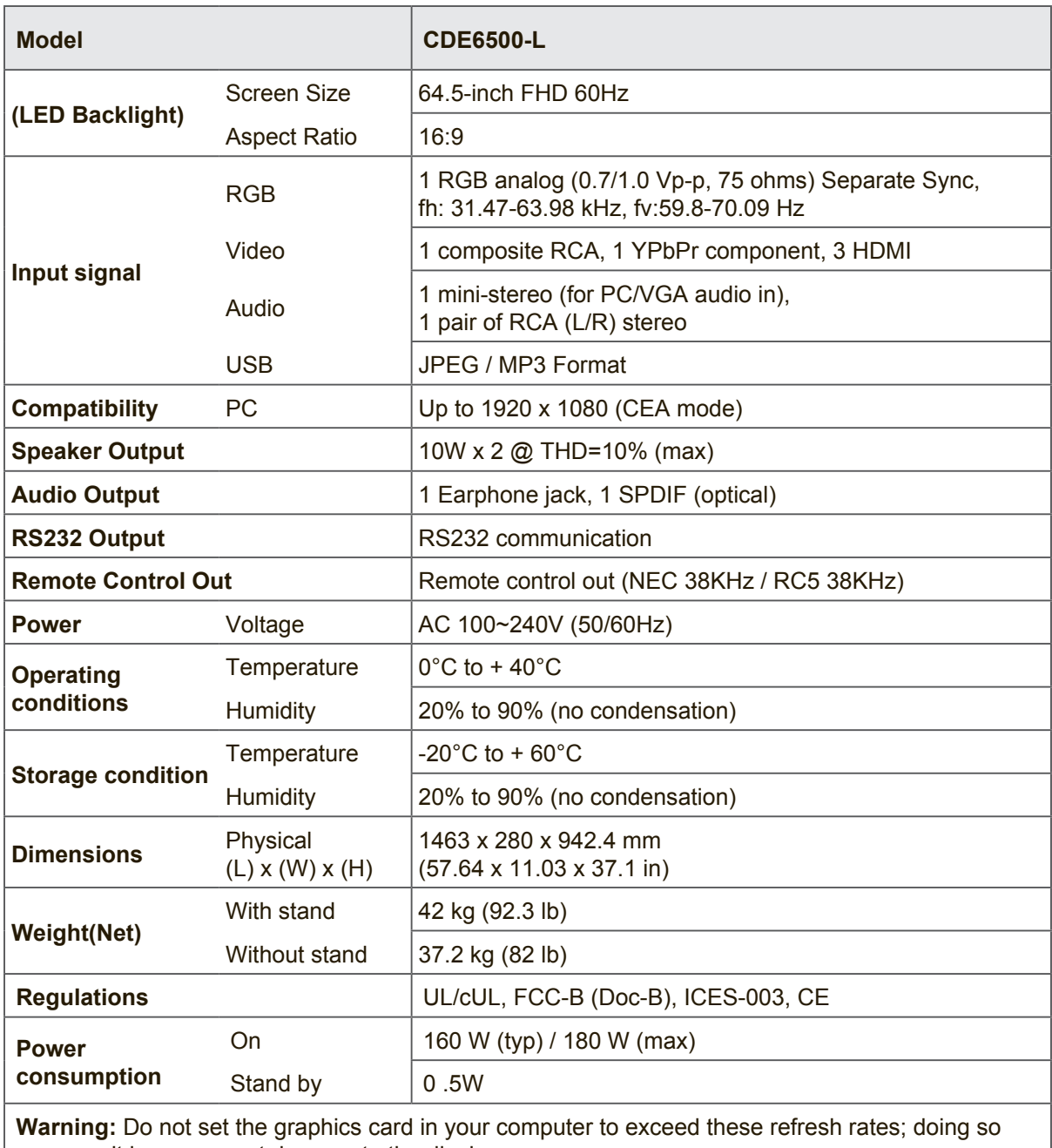

may result in permanent damage to the display.

## **Note:**

Product Specifications are subject to change without notice.

# **RS232 Protocol**

## **1. Introduction**

This document describes the hardware interface spec and software protocols of RS232 interface communication between Viewsonic Commercial Display and PC or other control unit with RS232 protocol.

The protocol divide into three sections:

- Set-Function
- Get-Function
- Remote control pass-through mode

※In below document, "PC" will represents all the control units that can sent or receive the RS232 protocol command.

## **2. Description**

## **2.1 Hardware specification**

Viewsonic communication port in the rear side

(1) Connector type: DSUB 9 Pin Male

(2) Pin Assignment

**T** 

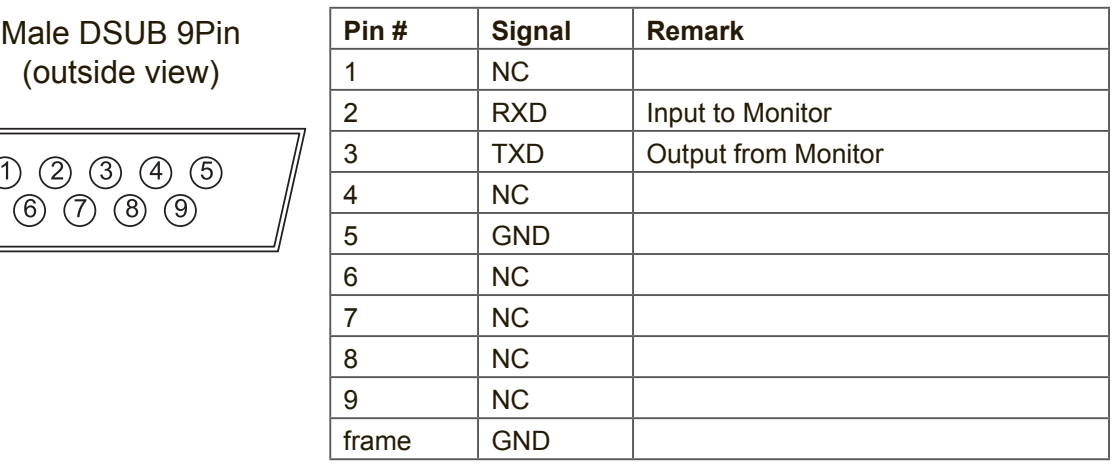

\* Use of crossover (null modem) cable required for use with PC.

## **2.2 Communication Setting**

- Baud Rate Select: 9600bps (fixed)
- Data bits: 8bits (fixed)
- Parity: None (fixed)
- Stop Bits: 1 (fixed)

## **2.3 Command Message Reference**

PC sends to Monitor command packet followed by "CR". Every time PC sends control command to the Monitor, the Monitor shall response as follows:

- 1. If the message is receives correctly it will send "+" (02Bh) followed by "CR" (00Dh)
- 2. If the message is receives incorrectly it will send "-" (02Dh) followed by "CR" (00Dh)

## **3. Protocol**

## **3.1 Set-Function Listing**

The PC can control the display for specific actions. The Set-Function command allows you to control the display behavior in a remote sit through the RS232 port. The Set-Function packet format consists of 9 bytes.

## **Set-Function description:**

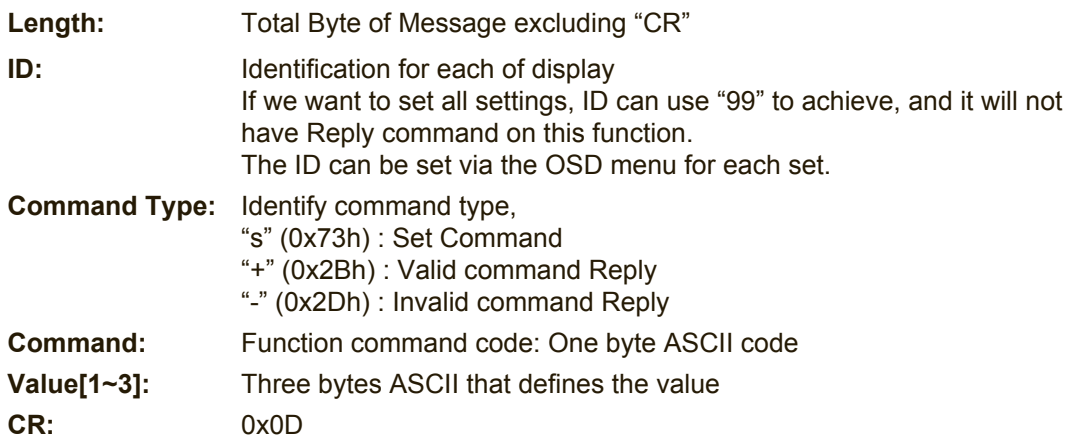

#### **Set-Function format: Send: (Command Type= "s")**

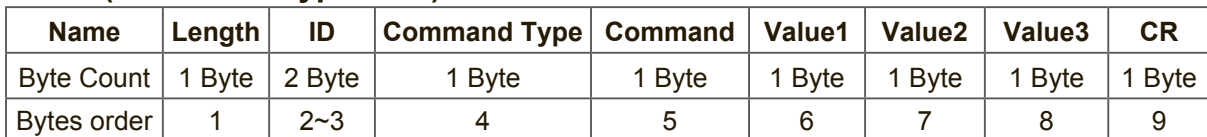

## **Reply: (Command Type= "+" or "-")**

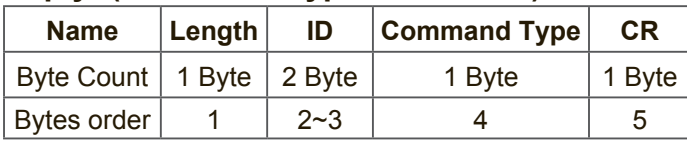

[NOTE] The reply for "Power on" command is the exception. It's 0x322B0D (  $2+ <$ CR $>$ ).

## **Example1: Set Brightness as 76 for TV-02 and this command is valid Send (Hex Format)**

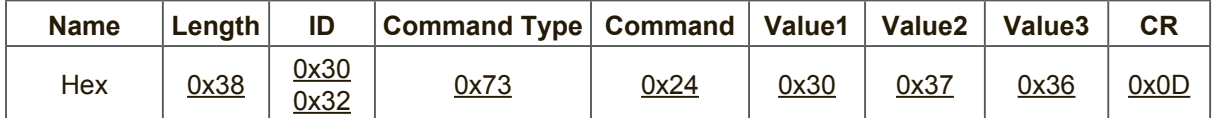

## **Reply (Hex Format)**

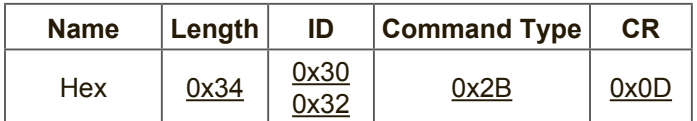

## **Example2: Set Brightness as 176 for TV-02 and this command is NOT valid. Send (Hex Format)**

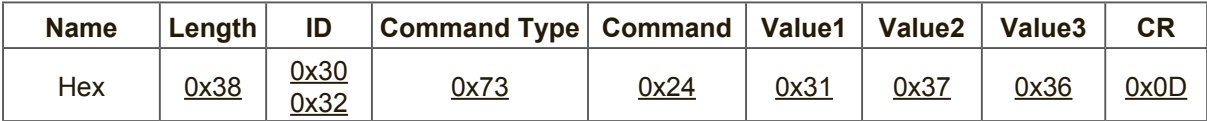

## **Reply (Hex Format)**

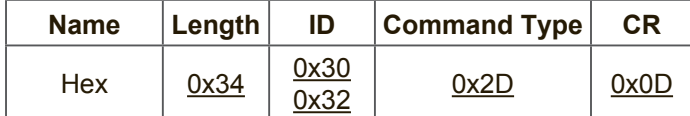

## **Set-function table**

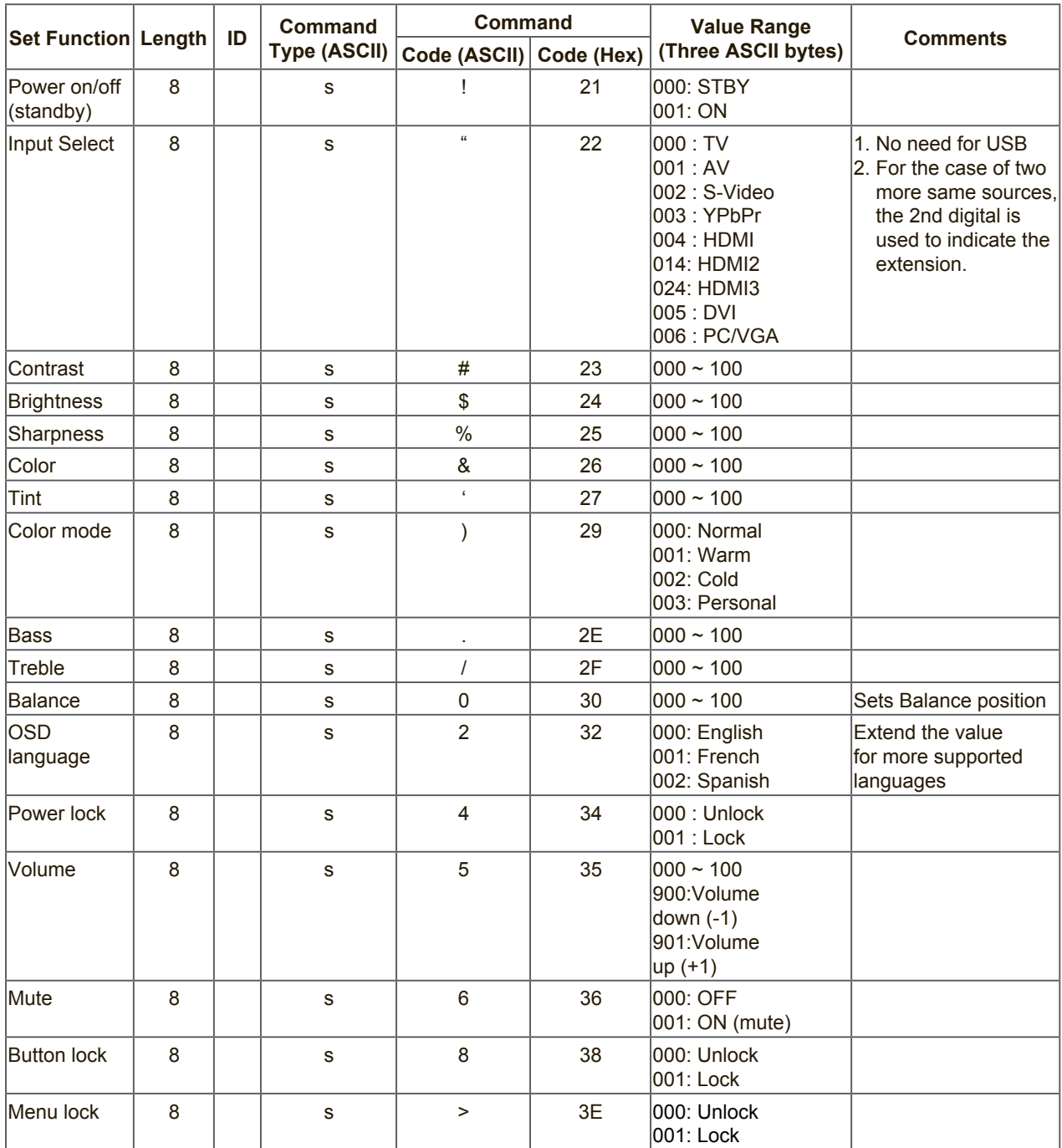

Download from Www.Somanuals.com.<br>Download from Www.Somanuals.com. All Manuals Search And Download.

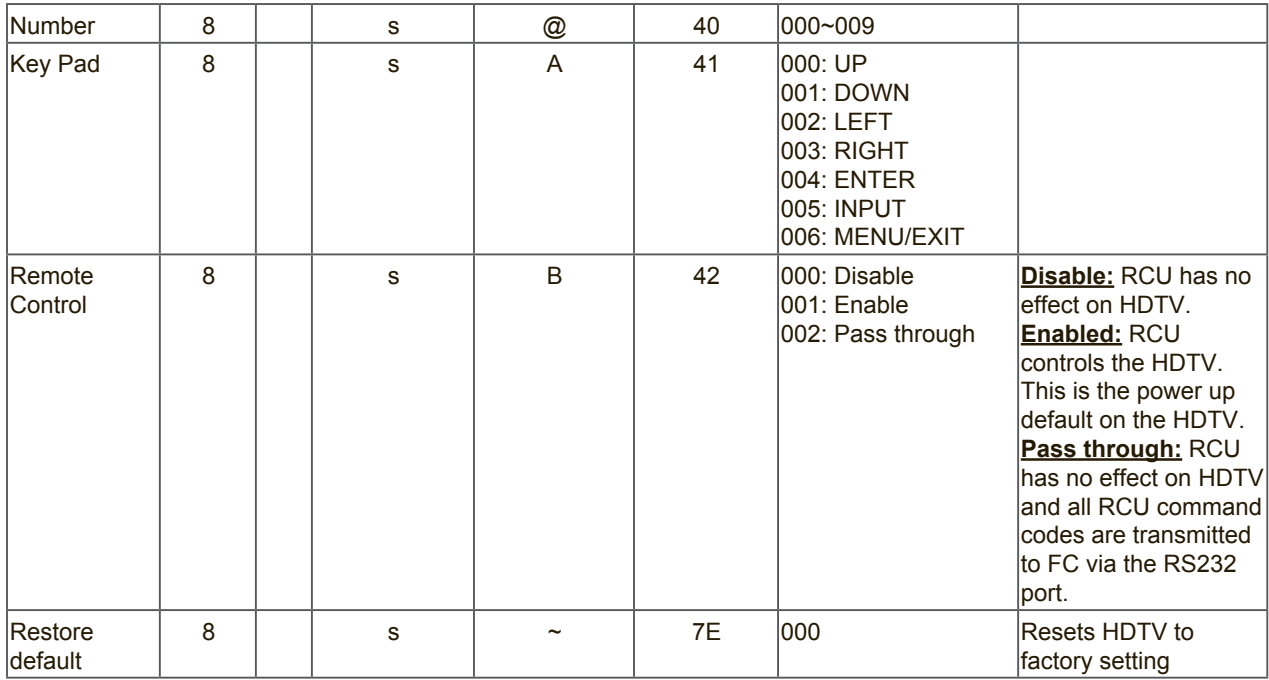

## **Note:**

1. Behavior at lock modes

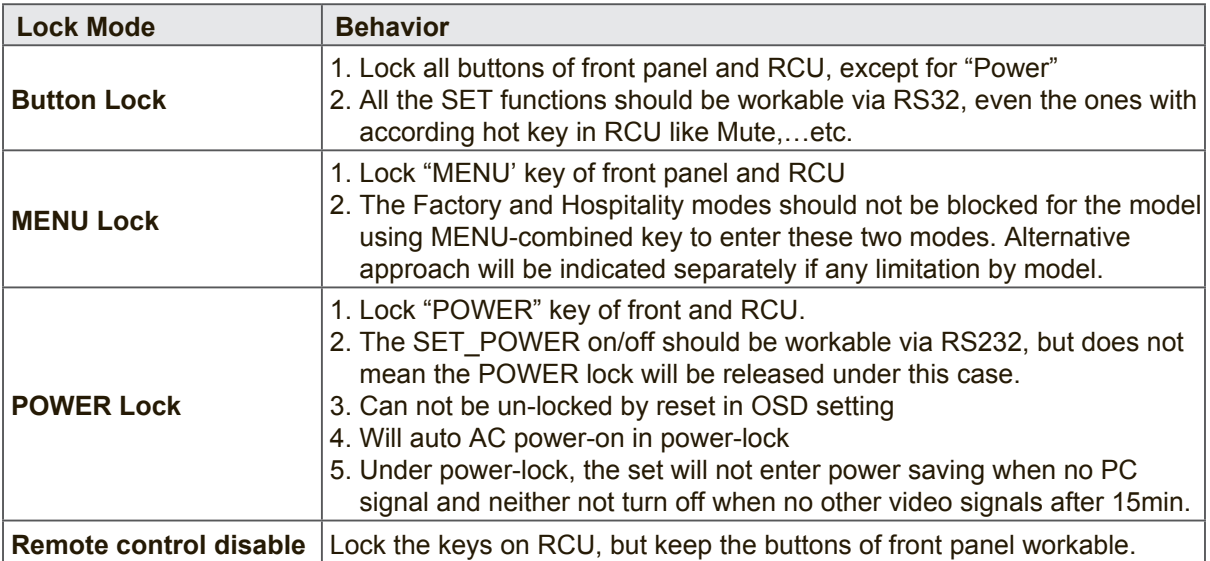

## **3.2 Get-Function Listing**

The PC can interrogate the display for specific information. The Get-Function packet format consists of 9 bytes which is similar to the Set-Function packet structure. Note that the "Value" byte is always = 00.

#### **Set-Function description:**

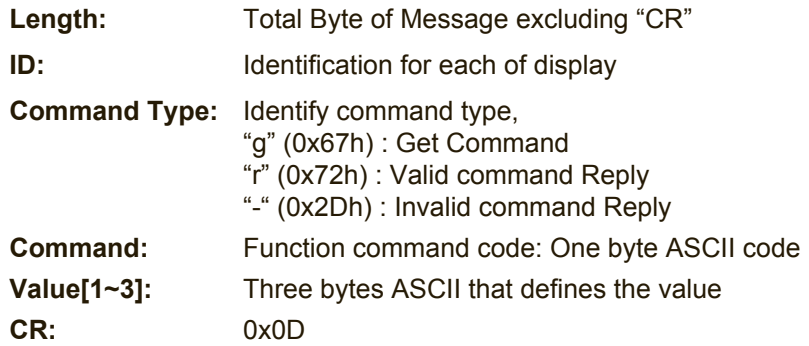

### **Get-Function format: Send: (Command Type= "g")**

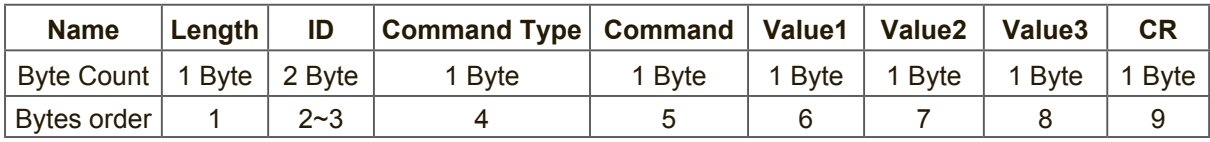

#### **Reply: (Command Type= "r" or "-") If the Command is valid, Command Type = "r"**

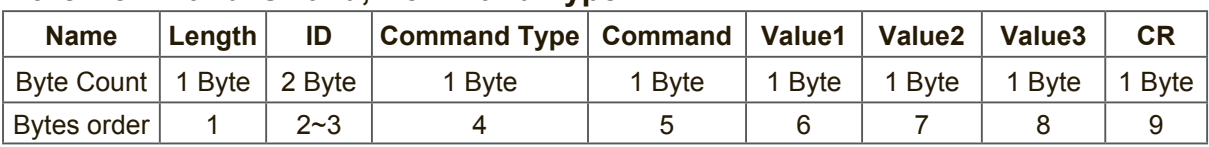

## **If the Command is Not valid, Command Type= "-"**

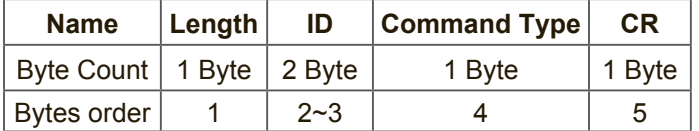

## **Example1: Get Brightness from TV-05 and this command is valid. The Brightness value is 67.**

## **Send (Hex Format)**

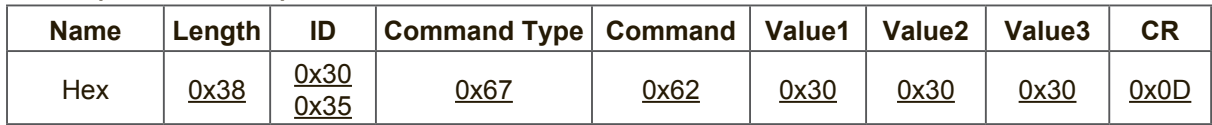

## **Reply (Hex Format)**

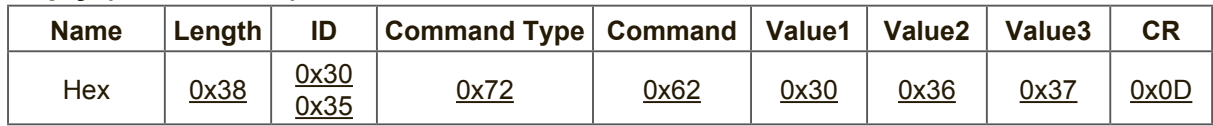

#### **Example2: Get Brightness from TV-05 , but the Brightness command ID is error and it is NOT in the command table.**

## **Send (Hex Format)**

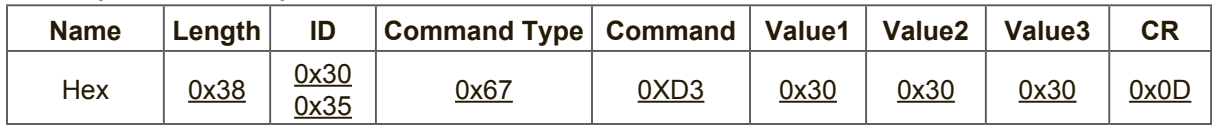

## **Reply (Hex Format)**

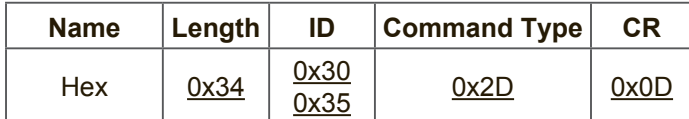

## **Get-function table**

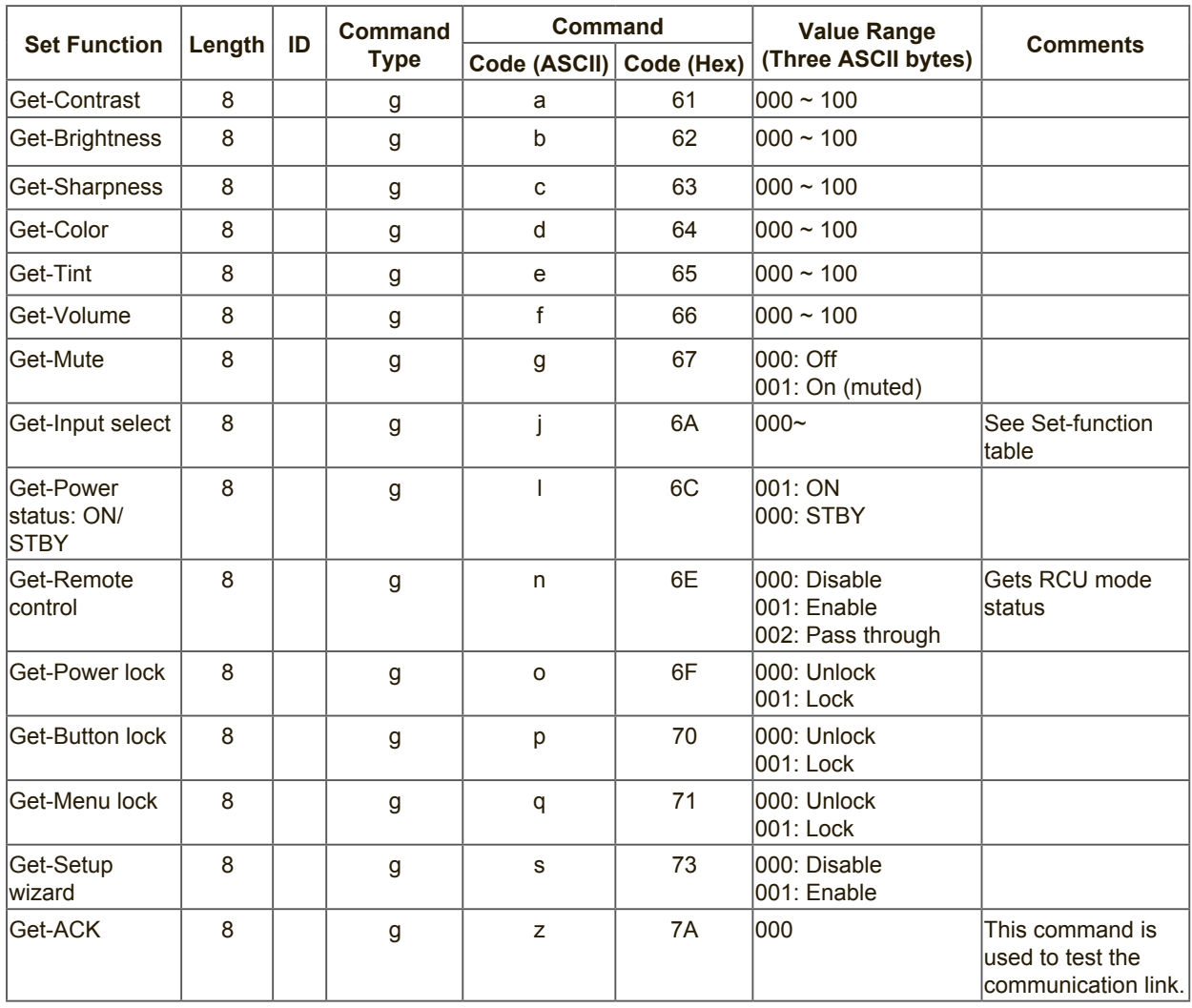

## **3.3 Remote Control Pass-through mode**

When PC sets the display to Remote Control Pass through mode, the display shall send a 7 bytes packet (followed by "CR") in response to RCU button activation. Note, that in this mode the RCU shall have no effect on the display function. For example: "Volume+" will not change the volume in the but only sends "Volume+" code to PC over the RS232 port.

### **IR Pass Through-Function format Reply: (Command Type= "p")**

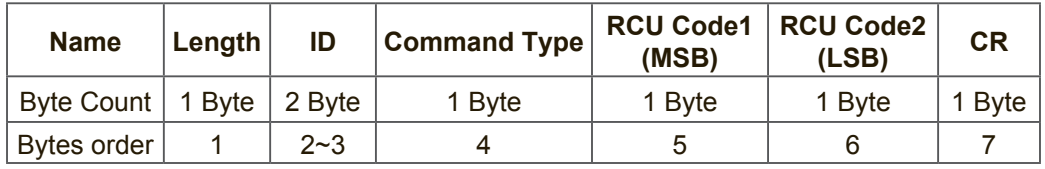

## **Example1: Remote Control pass-through when "VOL+" key is pressed for TV-05 Reply (Hex Format)**

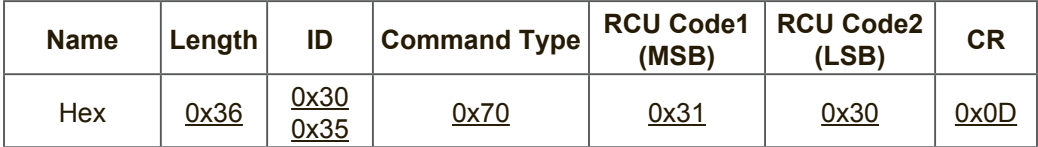

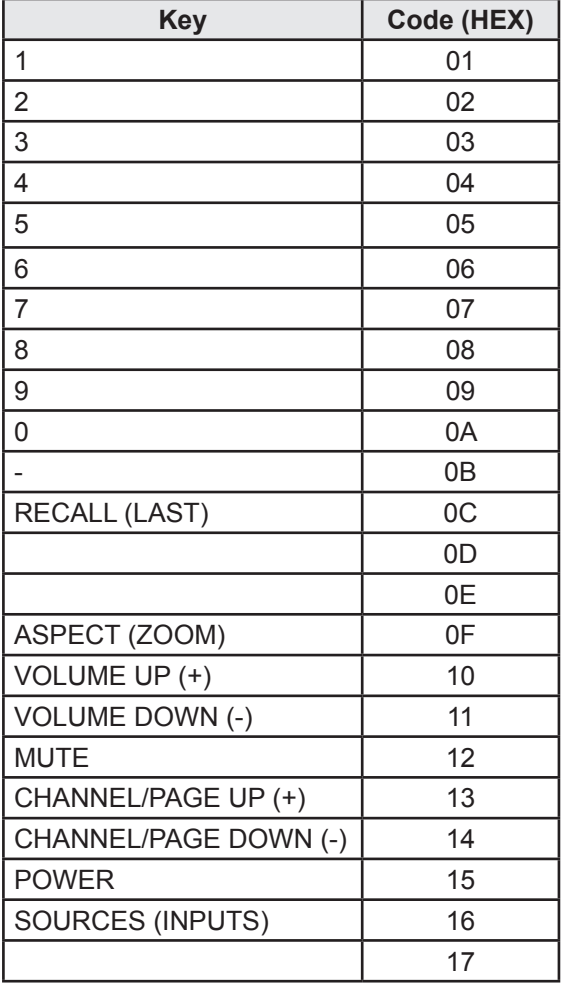

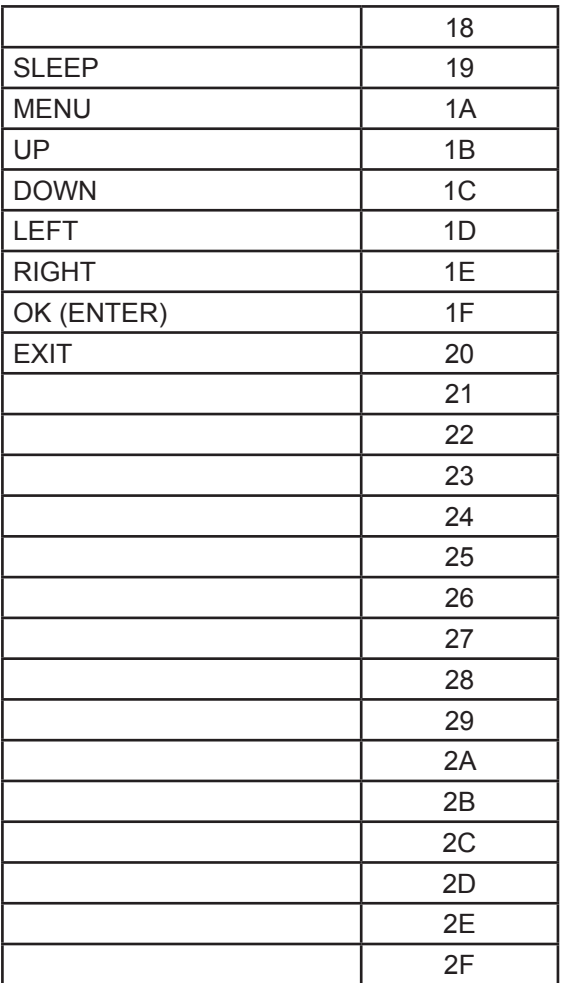

#### **Note:**

- 1. This IR-pass-through code is different with RCU key code.
- 2. Special control sequence for POWER key under IR-pass through mode.
- 2-1. When display is OFF and receives the POWER code: The display will turn on itself, then forward the POWER code to the host via RS232.
- 2-2. When display is ON and receives the POWER code: The display will forward the POWER code to the host via RS232, then turns off itself.
- 3. The code of VOLUME UP and VOLUME DOWN will repeatedly output when press and hold the keys.

# **Customer Support**

For technical support or product service, see the table below or contact your reseller. **NOTE:** You will need the product serial number.

Use with other Wall-Mount kit may cause instability and possibly result in injury. To find the perfect mount for CDE6500-L/CDE4200-L/CDE3200-L, please browse www.viewsonic.com or call our service team: United States 1-800-688-6688, Canada 1-866-463-4775, Europe +44 (0) 207 382 8250.

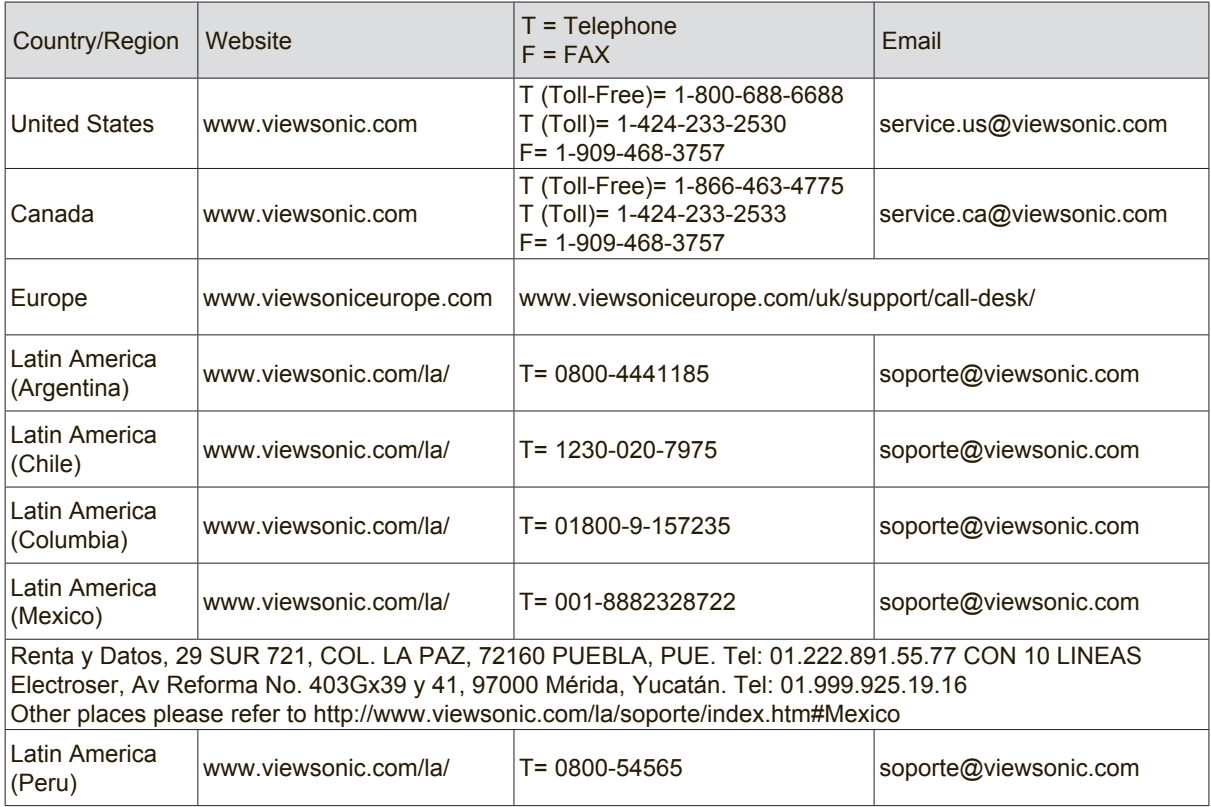

# **Limited Warranty**

## **ViewSonic® LCD Commercial Display**

#### **What the warranty covers:**

ViewSonic warrants its products to be free from defects in material and workmanship, under normal use, during the warranty period. If a product proves to be defective in material or workmanship during the warranty period, ViewSonic will, at its sole option, repair or replace the product with a like product. Replacement product or parts may include remanufactured or refurbished parts or components.

#### **How long the warranty is effective:**

ViewSonic LCD Commercial Displays are warranted for 3 years for all parts excluding the light source and 3 years for labor from the date of the first customer purchase.

#### **Who the warranty protects:**

This warranty is valid only for the first consumer purchaser.

#### **What the warranty does not cover:**

- 1. Any product on which the serial number has been defaced, modified or removed.
- 2. Damage, deterioration or malfunction resulting from:
	- a. Accident, misuse, neglect, fire, water, lightning, or other acts of nature, unauthorized product modification, or failure to follow instructions supplied with the product.
	- b. Any damage of the product due to shipment.
	- c. Removal or installation of the product.
	- d. Causes external to the product, such as electrical power fluctuations or failure.
	- e. Use of supplies or parts not meeting ViewSonic's specifications.<br>f. Normal wear and tear.
	- Normal wear and tear.
	- g. Any other cause which does not relate to a product defect.
- 3. Any product exhibiting a condition commonly known as "image burn-in" which results when a static image is displayed on the product for an extended period of time.
- 4. Removal, installation, one way transportation, insurance, and set-up service charges.

#### **How to get service:**

- 1. For information about receiving service under warranty, contact ViewSonic Customer Support (Please refer to Customer Support page). You will need to provide your product's serial number.
- 2. To obtain warranty service, you will be required to provide (a) the original dated sales slip, (b) your name, (c) your address, (d) a description of the problem, and (e) the serial number of the product.
- 3. Take or ship the product freight prepaid in the original container to an authorized ViewSonic service center or ViewSonic.
- 4. For additional information or the name of the nearest ViewSonic service center, contact ViewSonic.

#### **Limitation of implied warranties:**

There are no warranties, express or implied, which extend beyond the description contained herein including the implied warranty of merchantability and fitness for a particular purpose.

#### **Exclusion of damages:**

ViewSonic's liability is limited to the cost of repair or replacement of the product. ViewSonic shall not be liable for:

- 1. Damage to other property caused by any defects in the product, damages based upon inconvenience, loss of use of the product, loss of time, loss of profits, loss of business opportunity, loss of goodwill, interference with business relationships, or other commercial loss, even if advised of the possibility of such damages.
- 2. Any other damages, whether incidental, consequential or otherwise.
- 3. Any claim against the customer by any other party.
- 4. Repair or attempted repair by anyone not authorized by ViewSonic.

#### **Effect of state law:**

This warranty gives you specific legal rights, and you may also have other rights which vary from state to state. Some states do not allow limitations on implied warranties and/or do not allow the exclusion of incidental or consequential damages, so the above limitations and exclusions may not apply to you.

#### **Sales outside the U.S.A. and Canada:**

For warranty information and service on ViewSonic products sold outside of the U.S.A. and Canada, contact ViewSonic or your local ViewSonic dealer.

The warranty period for this product in mainland China (Hong Kong, Macao and Taiwan Excluded) is subject to the terms and conditions of the Maintenance Guarantee Card.

For users in Europe and Russia, full details of warranty provided can be found in www.viewsoniceurope.com under Support/Warranty Information.

# **Mexico Limited Warranty**

#### **ViewSonic® LCD Commercial Display**

#### **What the warranty covers:**

ViewSonic warrants its products to be free from defects in material and workmanship, under normal use, during the warranty period. If a product proves to be defective in material or workmanship during the warranty period, ViewSonic will, at its sole option, repair or replace the product with a like product. Replacement product or parts may include remanufactured or refurbished parts or components.

#### **How long the warranty is effective:**

ViewSonic LCD Commercial Displays are warranted for 3 years for all parts excluding the light source and 3 years for labor from the date of the first customer purchase.

#### **Who the warranty protects:**

This warranty is valid only for the first consumer purchaser.

#### **What the warranty does not cover:**

- 1. Any product on which the serial number has been defaced, modified or removed.
- 2. Damage, deterioration or malfunction resulting from:
	- a. Accident, misuse, neglect, fire, water, lightning, or other acts of nature, unauthorized product modification, or failure to follow instructions supplied with the product.
	- b. Any damage of the product due to shipment.
	- c. Removal or installation of the product.
	- d. Causes external to the product, such as electrical power fluctuations or failure.
	- e. Use of supplies or parts not meeting ViewSonic's specifications.<br>f. Normal wear and tear.
	- Normal wear and tear.
	- g. Any other cause which does not relate to a product defect.
- 3. Any product exhibiting a condition commonly known as "image burn-in" which results when a static image is displayed on the product for an extended period of time.
- 4. Removal, installation, one way transportation, insurance, and set-up service charges.

#### **How to get service:**

For information about receiving service under warranty, contact ViewSonic Customer Support (Please refer to the attached Customer Support page). You will need to provide your product's serial number, so please record the product information in the space provided below on your purchase for your future use. Please retain your receipt of proof of purchase to support your warranty claim.

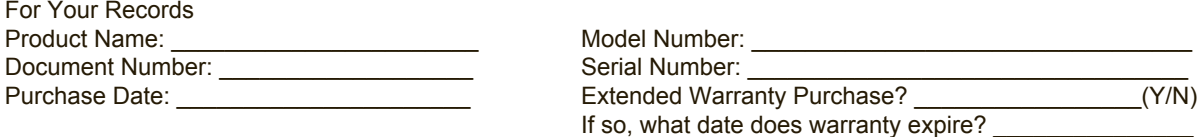

- 1. To obtain warranty service, you will be required to provide (a) the original dated sales slip, (b) your name, (c) your address, (d) a description of the problem, and (e) the serial number of the product.
- 2. Take or ship the product in the original container packaging to an authorized ViewSonic service center.
- 3. Round trip transportation costs for in-warranty products will be paid by ViewSonic.

#### **Limitation of implied warranties:**

There are no warranties, express or implied, which extend beyond the description contained herein including the implied warranty of merchantability and fitness for a particular purpose.

#### **Exclusion of damages:**

ViewSonic's liability is limited to the cost of repair or replacement of the product. ViewSonic shall not be liable for:

1. Damage to other property caused by any defects in the product, damages based upon inconvenience, loss of use of the product, loss of time, loss of profits, loss of business opportunity, loss of goodwill, interference with business relationships, or other commercial loss, even if advised of the possibility of such damages.

- 2. Any other damages, whether incidental, consequential or otherwise.
- 3. Any claim against the customer by any other party.
- 4. Repair or attempted repair by anyone not authorized by ViewSonic.
- 4.3: ViewSonic Mexico Limited Warranty Page 1 of 2 CD\_LW02 Rev. 1A 06-25-07

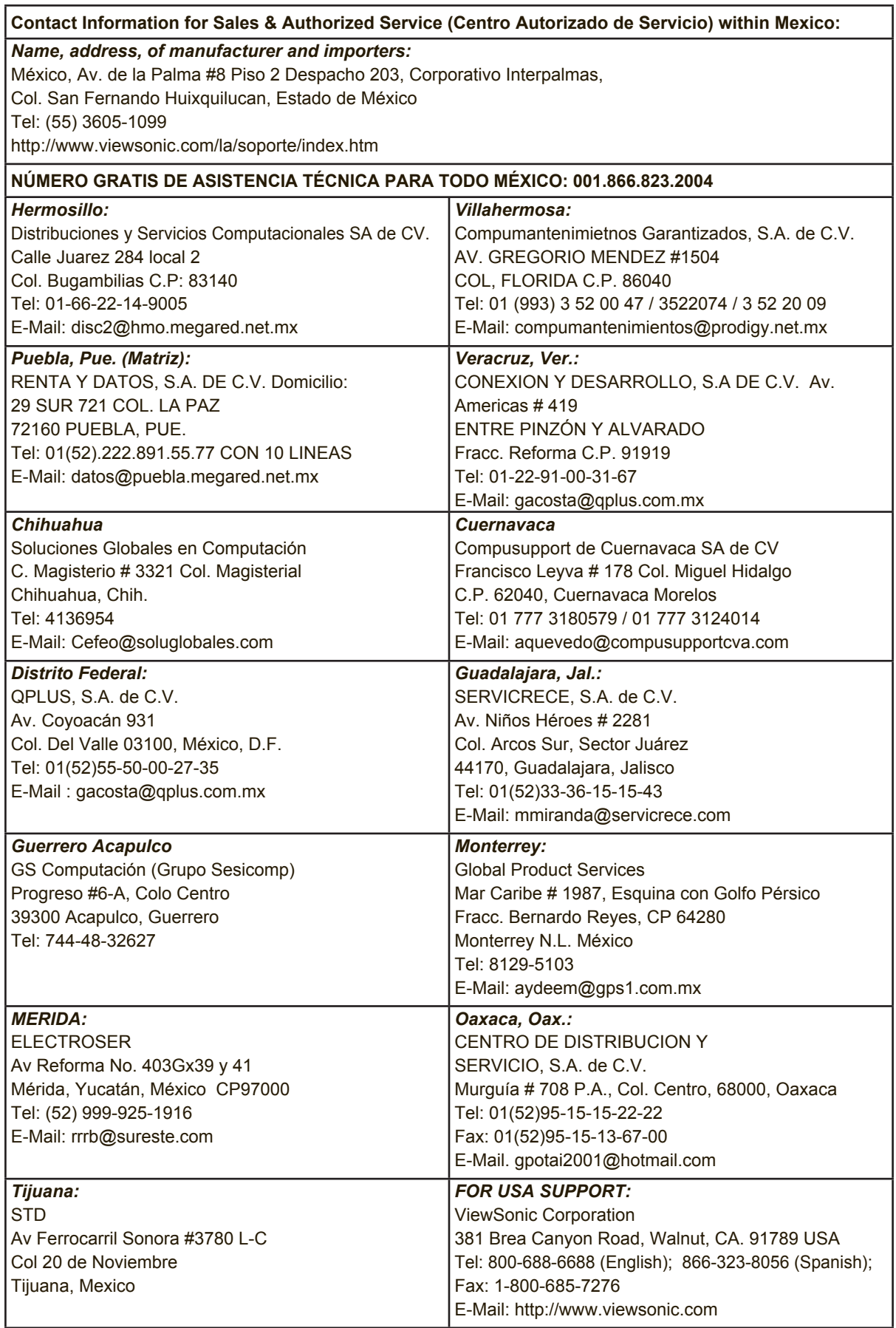

4.3: ViewSonic Mexico Limited Warranty Page 2 of 2 CD\_LW02 Rev. 1A 06-25-07

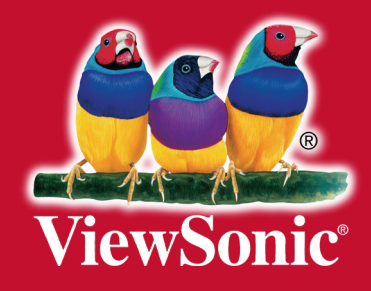

Download from Www.Somanuals.com. All Manuals Search And Download.

Free Manuals Download Website [http://myh66.com](http://myh66.com/) [http://usermanuals.us](http://usermanuals.us/) [http://www.somanuals.com](http://www.somanuals.com/) [http://www.4manuals.cc](http://www.4manuals.cc/) [http://www.manual-lib.com](http://www.manual-lib.com/) [http://www.404manual.com](http://www.404manual.com/) [http://www.luxmanual.com](http://www.luxmanual.com/) [http://aubethermostatmanual.com](http://aubethermostatmanual.com/) Golf course search by state [http://golfingnear.com](http://www.golfingnear.com/)

Email search by domain

[http://emailbydomain.com](http://emailbydomain.com/) Auto manuals search

[http://auto.somanuals.com](http://auto.somanuals.com/) TV manuals search

[http://tv.somanuals.com](http://tv.somanuals.com/)